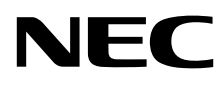

# Monitor stacjonarny MultiSync EA271U

Podręcznik użytkownika

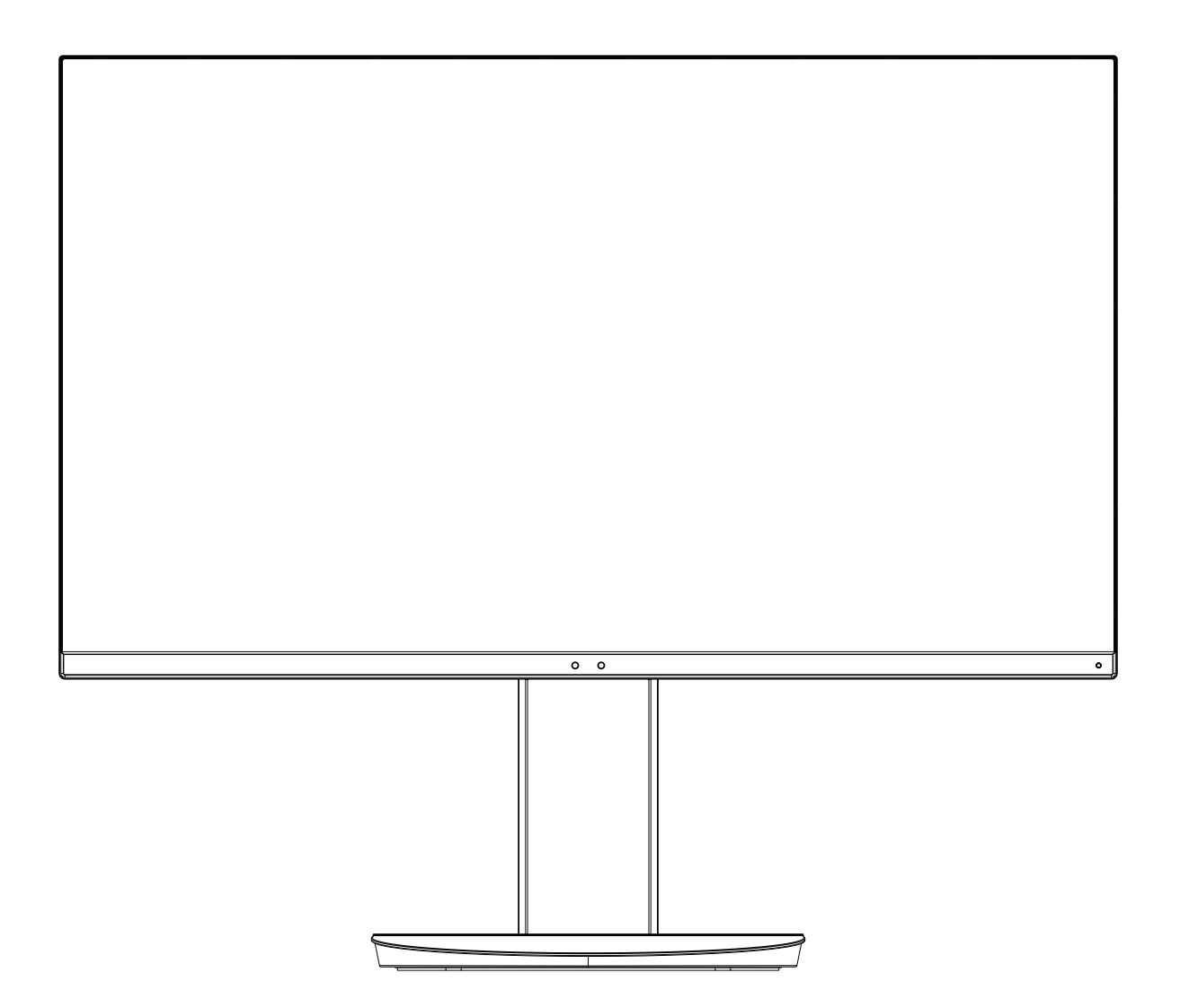

MODEL: EA271U, EA271U-BK

Przepisy tego monitora dotyczą jednej z wymienionych wyżej nazw modeli.

Odczytaj nazwę modelu z etykiety umieszczonej z tyłu monitora.

# **Indeks**

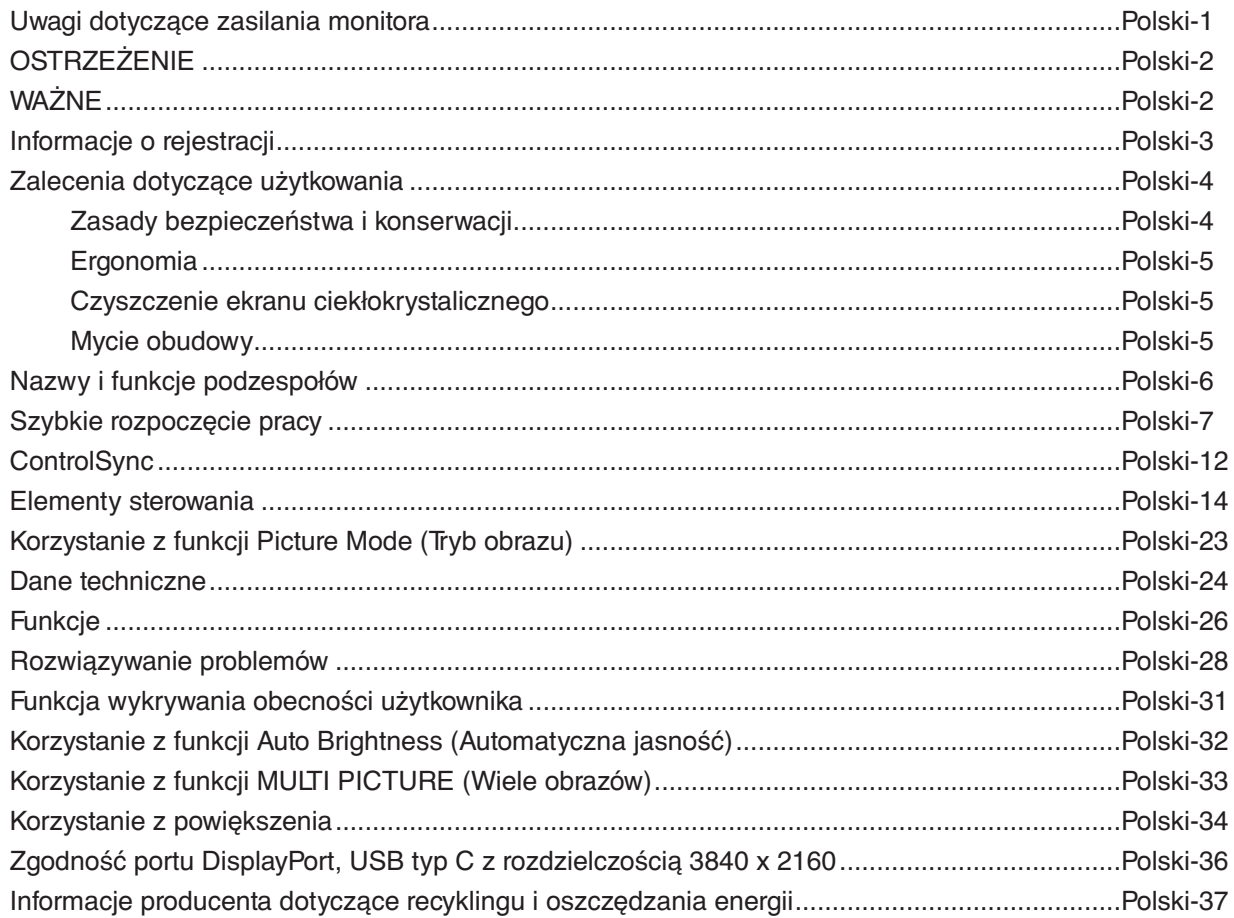

# <span id="page-2-0"></span>**Uwagi dotyczące zasilania monitora**

- Odłączenie urządzenia od sieci zasilania następuje po wyciągnięciu wtyczki sznura sieciowego z gniazda, które powinno być usytuowane w pobliżu urządzenia i być łatwo dostępne.
- Dla wypełnienia warunków przepisów EN 60950-1 (tzn. również PN-93/T-42107) w zakresie bezpieczeństwa użytkownika zobowiązuje się instalatora urządzenia do wyposażenia instalacji elektrycznej budynku (pomieszczenia), gdzie będzie pracować, w rezerwową ochronę przed zwarciami w przewodzie fazowym za pomocą bezpiecznika 10 A.
- **UWAGA: Urządzenie musi być zasilane z gniazda z przyłączonym obwodem ochronnym (gniazdo z bolcem). Przed włożeniem wtyczki do gniazda należy sprawdzić miejsce przyłączenia przewodów fazowego i zerowego w gnieździe. Jeżeli lokalizacja przewodów nie jest zgodna z rysunkiem, to dla bezpieczeństwa użytkowania musi być dokonana odpowiednia zmiana. Przeprowadzenie powyższych czynności należy zlecić specjaliście elektrykowi. Współpracujące ze sobą urządzenia komputerowe (komputer, drukarka, monitor itp.) muszą być zasilane z tego samego źródła z zachowaniem powyższych zasad.**

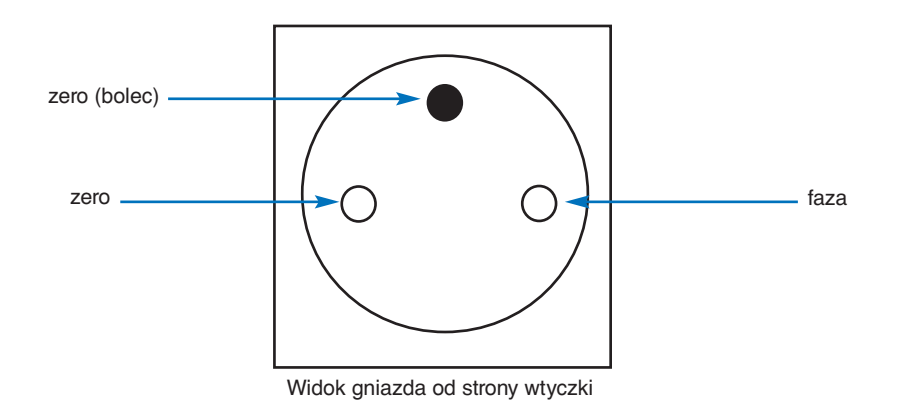

# **OSTRZEŻENIE**

<span id="page-3-0"></span>W CELU UNIKNIĘCIA NIEBEZPIECZEŃSTWA POŻARU LUB PORAŻENIA PRĄDEM NIE NALEŻY WYSTAWIAĆ MONITORA NA DESZCZ LUB NA DZIAŁANIE WILGOCI. NALEŻY TAKŻE SPRAWDZIĆ, CZY BOLCE WTYCZKI KABLA ZASILAJĄCEGO SĄ PRAWIDŁOWO WŁOŻONE DO GNIAZDA ZASILAJĄCEGO LUB GNIAZDA PRZEDŁUŻACZA. WTYCZKI NIE NALEŻY WKŁADAĆ DO GNIAZDA NA SIŁĘ. NIE NALEŻY OTWIERAĆ OBUDOWY, PONIEWAŻ WEWNĄTRZ ZNAJDUJĄ SIĘ ELEMENTY POD WYSOKIM NAPIĘCIEM. WSZELKIE PRACE SERWISOWE MOŻE WYKONYWAĆ JEDYNIE WYKWALIFIKOWANY PERSONEL.

# <span id="page-3-1"></span>**WAŻNE**

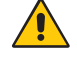

W CELU UNIKNIĘCIA NIEBEZPIECZEŃSTWA PORAŻENIA PRĄDEM ELEKTRYCZNYM UPEWNIJ SIĘ, ŻE WTYCZKA PRZEWODU ZASILAJĄCEGO ZOSTAŁA WYCIĄGNIĘTA Z GNIAZDKA. ABY CAŁKOWICIE ODŁĄCZYĆ ZASILANIE, NALEŻY WYCIĄGNĄĆ WTYCZKĘ Z GNIAZDKA ZASILAJĄCEGO NIE WOLNO ZDEJMOWAĆ OSŁONY (ANI TYLNEJ ŚCIANKI). WEWNĄTRZ MONITORA NIE MA ŻADNYCH ELEMENTÓW, KTÓRE UŻYTKOWNIK MÓGŁBY SAMODZIELNIE NAPRAWIAĆ. WSZELKIE PRACE SERWISOWE MOŻE WYKONYWAĆ JEDYNIE WYKWALIFIKOWANY PERSONEL.

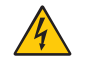

4

Ten symbol ostrzega użytkownika, że nieizolowane elementy wewnątrz znajdują się pod tak dużym napięciem, że może ono spowodować porażenie prądem elektrycznym. Jakikolwiek bezpośredni kontakt z dowolnym elementem wewnątrz obudowy jest niebezpieczny.

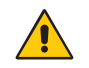

Ten symbol ostrzega użytkownika, że istotne informacje dotyczące pracy i obsługi monitora znajdują się w załączonej literaturze. W związku z tym należy się szczegółowo z nimi zapoznać w celu uniknięcia problemów.

**WAŻNE:** Należy używać przewodu zasilającego dostarczonego z monitorem, zgodnie z poniższą tabelą. Jeśli przewód zasilający nie został dostarczony z monitorem, należy się skontaktować z firmą NEC. We wszystkich pozostałych przypadkach należy użyć przewodu zasilającego z wtyczką zgodną z gniazdem zasilania w lokalizacji, gdzie używany jest monitor. Zgodny przewód zasilający odpowiada parametrom sieci zasilającej prądem zmiennym oraz jest zgodny z normami bezpieczeństwa w kraju zakupu.

Kabel zasilający to urządzenie musi być uziemiony. Jeśli kabel nie jest uziemiony, istnieje ryzyko porażenia prądem elektrycznym. Upewnij się, że kabel zasilający jest poprawnie uziemiony.

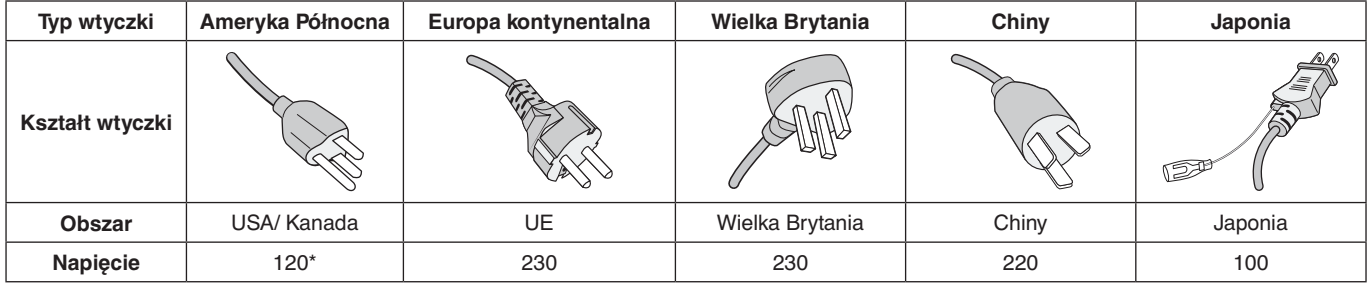

\*Jeżeli monitor LCD ma być zasilany ogólnie stosowanym prądem zmiennym o napięciu 125–240 V, należy stosować kabel zasilający odpowiedni do używanego gniazdka.

**UWAGA:** Ten produkt może być naprawiany wyłącznie w kraju, gdzie został nabyty.

Windows jest zastrzeżonym znakiem handlowym firmy Microsoft Corporation. NEC jest zarejestrowanym znakiem handlowym NEC Corporation.

Ergo Design jest zarejestrowanym znakiem handlowym firmy NEC Display Solutions, Ltd. w Austrii, w krajach Beneluksu, Danii, Francji, Niemczech, Włoszech, Norwegii, Hiszpanii, Szwecji i Wielkiej Brytanii.

**Energy Star** jest zarejestrowanym znakiem handlowym w USA.

Pozostałe nazwy marek i produktów wymienione w niniejszym dokumencie są znakami handlowymi lub zastrzeżonymi znakami handlowymi odpowiednich właścicieli praw autorskich.

NEC Display Solutions of America, Inc., jako partner **Energy Star**®, stwierdza, że niniejszy produkt spełnia zalecenia normy **Energy Star** w zakresie oszczędności energii. Oznaczenie **Energy Star** nie oznacza, że EPA promuje jakiekolwiek produkty lub usługi.

DisplayPort i logo zgodności DisplayPort to znaki towarowe w Stanach Zjednoczonych i innych krajach należące do stowarzyszenia Video Electronics Standards Association.

MultiSync to znak towarowy lub zastrzeżony znak towarowy NEC Display Solutions, Ltd. W Japonii i innych krajach.

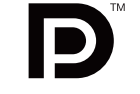

HDCP (High-bandwidth Digital Content Protection): HDCP to system zapobiegania nielegalnemu kopiowaniu danych wideo przesłanych w formie sygnału cyfrowego. Brak możliwości wyświetlenia materiałów za pośrednictwem wejścia cyfrowego nie musi oznaczać nieprawidłowego działania projektora. Może się zdarzyć, że niektóre wykorzystujące system HDCP materiały nie są wyświetlane z powodu decyzji społeczności HDCP (Digital Content Protection, LLC).

HDMI oraz logo HDMI High-Definition Multimedia Interface i HDMI to znaki handlowe lub zastrzeżone znaki handlowe firmy HDMI Licensing Administrator, Inc. w Stanach Zjednoczonych i innych krajach.

- 
- Zamierzone, podstawowe zastosowanie niniejszego produktu to: Sprzęt informatyczny do używania w biurze lub w domu.
- Produkt należy podłączyć do komputera; urządzenie nie jest przystosowane do wyświetlania sygnału telewizyjnego.

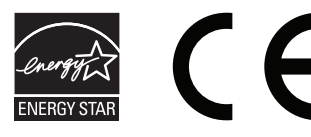

## <span id="page-4-0"></span>**Informacje o przewodzie**

 **WAŻNE:** Niniejszy monitor może być użytkowany z dostarczonymi wraz z nim kablami, ponieważ stwierdzono, że nie powodują one zakłóceń odbioru sygnału radiowego ani telewizyjnego.

W przypadku portów HDMI, DisplayPort, USB i AUDIO używaj ekranowanego kabla sygnałowego. Inne przewody i adaptery mogą zakłócać odbiór fal radiowych i telewizyjnych.

## **Zalecenia Komisji FCC**

 **OSTRZEŻENIE:** Federalna Komisja ds. Komunikacji FCC nie zezwala na jakiekolwiek modyfikacje i przeróbki tego urządzenia Z WYJĄTKIEM opisanych w niniejszym podręczniku przez firmę NEC Display Solutions of America, Inc. Naruszenie tego przepisu może skutkować utratą prawa do korzystania z urządzenia.

1. Przewód zasilający musi odpowiadać normom bezpieczeństwa w USA i spełniać następujące wymogi.

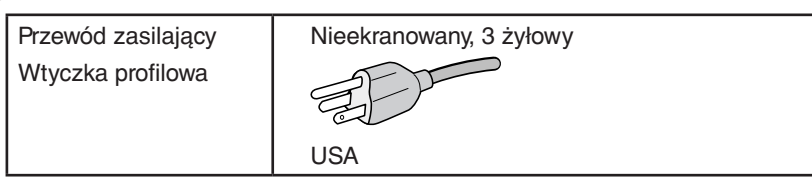

- 2. Wyposażenie zostało poddane testom i uznane za zgodne z wymaganiami dotyczącymi urządzeń cyfrowych klasy B, sformułowanymi w części 15 Zaleceń Komisji FCC. Komisja przygotowała zalecenia w celu zapewnienia uzasadnionej ochrony przed szkodliwymi zakłóceniami w instalacjach w budynkach mieszkalnych. Wyposażenie generuje, wykorzystuje i może emitować energię związaną z falami elektromagnetycznymi o częstotliwościach radiowych, dlatego w przypadku instalacji i eksploatacji niezgodnej z instrukcjami producenta może powodować szkodliwe zakłócenia komunikacji radiowej. Zakłócenia mogą jednak występować w określonych lokalizacjach nawet w przypadku prawidłowej instalacji i eksploatacji wyposażenia. Jeżeli wyposażenie powoduje szkodliwe zakłócenia odbioru sygnałów radiowych lub telewizyjnych, identyfikowane podczas włączania i wyłączania wyposażenia, użytkownik powinien podjąć próby eliminacji zakłóceń korzystając z następujących metod:
	- Zmiana orientacii lub lokalizacii anteny odbiorczej.
	- Zwiększenie odległości między sprzętem i odbiornikiem.
	- Podłączenie sprzętu do gniazda sieciowego w obwodzie sieci zasilającej, do którego nie jest podłączony odbiornik.
	- W celu uzyskania pomocy należy skontaktować się z dystrybutorem lub doświadczonym technikiem radiowotelewizyjnym.

Jeżeli jest to konieczne, użytkownik powinien skontaktować się z dystrybutorem lub doświadczonym technikiem radiowotelewizyjnym w celu uzyskania dodatkowych porad. Użytkownik może uznać za użyteczną następującą broszurę, przygotowaną przez Komisję FCC: "Jak identyfikować i rozwiązywać problemy z zakłóceniami radiowymi i telewizyjnymi". Broszura jest dostępna w wydawnictwie U.S. Government Printing Office, Waszyngton, D.C., 20402, nr publikacji: 004-000-00345-4.

## **Deklaracja zgodności**

To urządzenie jest zgodne z postanowieniami Części 15 przepisów Federalnej Komisji ds. Łączności (FCC). Działanie urządzenia jest zgodne z dwiema poniższymi zasadami. (1) To urządzenie nie może powodować żadnych szkodliwych zakłóceń oraz (2) to urządzenie musi odbierać zakłócenia nawet te, które mogą powodować niepożądane działanie.

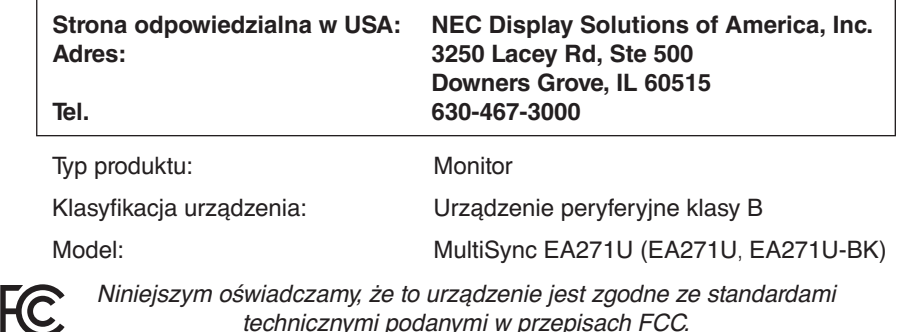

**Pełna lista monitorów z certyfikatami oraz same certyfikaty TCO (w języku angielskim) znajdują się na stronie** https://www.nec-display.com/global/about/legal\_regulation/TCO\_mn/index.html

 **WAŻNE:** Należy upewnić się, czy obwody elektryczne w budynku są wyposażone w bezpiecznik o wartościach znamionowych 120/240 V, 20 A (maks.).

# <span id="page-5-1"></span><span id="page-5-0"></span>**Zalecenia dotyczące użytkowania**

#### **Zasady bezpieczeństwa i konserwacji**

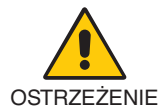

NALEŻY PRZESTRZEGAĆ NASTĘPUJĄCYCH ZASAD W CELU UTRZYMANIA OPTYMALNYCH PARAMETRÓW PRACY MONITORA KOLOROWEGO LCD:

- **NIE OTWIERAĆ MONITORA.** Wewnątrz monitora nie ma żadnych elementów, które mógłby naprawić lub obsługiwać użytkownik. Zdjęcie obudowy grozi porażeniem prądem elektrycznym oraz innymi niebezpieczeństwami. Wszelkie prace serwisowe może wykonywać jedynie wykwalifikowany personel.
- Nie wolno rozlewać cieczy na obudowę monitora ani używać go w pobliżu wody.
- Nie wkładaj żadnych przedmiotów w szczeliny obudowy, ponieważ mogą one dotknąć elementów znajdujących się pod napięciem. To z kolei może być szkodliwe dla zdrowia lub życia oraz grozić porażeniem prądem elektrycznym, pożarem i uszkodzeniem urządzenia.
- Nie wolno stawiać ciężkich przedmiotów na przewodzie zasilającym. Uszkodzenie przewodu zasilającego może spowodować porażenie prądem lub pożar.
- Nie wolno stawiać monitora na pochyłych lub niestabilnych wózkach, stojakach lub stołach, ponieważ monitor może spaść i w rezultacie ulec zniszczeniu lub niebezpiecznej awarii.
- Przewód zasilający musi odpowiadać normom bezpieczeństwa kraju, w którym jest używany. (Na przykład w Europie należy stosować typ H05VV-F 3G 0,75 mm2 ).
- W Wielkiej Brytanii z niniejszym monitorem należy stosować zgodny z normami brytyjskimi kabel zasilający z wtyczką wyposażoną w czarny bezpiecznik (5 A).
- Nie używaj monitora na zewnątrz.
- Nie zaginać, fałdować ani w inny sposób uszkadzać kabla zasilającego.
- Nie używać monitora w miejscach, w których występuje wysoka temperatura, duża wilgotność, duże zapylenie lub zaolejenie.
- Nie zakrywaj otworów wentylacyjnych monitora.
- Wibracje mogą uszkodzić mechanizm podświetlenia. Nie wolno instalować monitora w miejscach narażonych na stałe wibracje.
- Jeśli monitor lub szyba zostaną rozbite, nie należy dotykać ciekłych kryształów; należy zachować ostrożność.
- Aby zapobiec uszkodzeniu monitora LCD wywołanemu przewróceniem podczas trzęsień ziemi lub innych wstrząsów, należy dopilnować zainstalowania monitora w stabilnym położeniu oraz użycia zabezpieczeń przed jego upadkiem.
- W razie zaistnienia następujących okoliczności należy niezwłocznie wyłączyć zasilanie, odłączyć monitor od gniazdka zasilającego, przejść do bezpiecznego pomieszczenia i skontaktować się z wykwalifikowanym pracownikiem serwisu. Korzystanie z monitora w poniższych sytuacjach może być przyczyną obrażeń, pożaru lub porażenia prądem:
	- Podstawa monitora została uszkodzona.
	- Zauważono uszkodzenia konstrukcji, takie jak pęknięcia czy zmniejszona stabilność.
	- Z monitora wydobywa się nieznany zapach.
	- Jeśli przewód zasilający lub gniazdo sieciowe są uszkodzone.
	- Jeśli na monitor rozlała się ciecz lub do środka wpadły przedmioty.
	- Monitor był wystawiony na działanie deszczu lub wody.
	- Jeśli monitor został upuszczony lub uszkodzono jego obudowę.
	- Monitor nie działa normalnie pomimo stosowania się do zaleceń zawartych w instrukcji obsługi.

![](_page_5_Picture_27.jpeg)

- Należy zapewnić wystarczającą wentylację wokół monitora w celu zapewnienia prawidłowego rozproszenia ciepła. Nie wolno zasłaniać otworów wentylacyjnych oraz ustawiać monitora w pobliżu grzejników lub innych źródeł ciepła.
- Nie wolno kłaść żadnych przedmiotów na górną część monitora.
- Wyjmując wtyczkę kabla zasilającego odłączamy monitor od zasilania. Monitor powinien być zainstalowany w pobliżu gniazdka, do którego jest łatwy dostęp.
- Podczas transportu należy ostrożnie obchodzić się z monitorem. Opakowanie należy zachować na wypadek transportu monitora w przyszłości.
- Zachowaj ostrożność podczas instalacji i regulacji. Pozwoli to uniknąć obrażeń ciała i uszkodzenia monitora.
- Przed podłączeniem słuchawek do monitora zdejmij je z uszu. W przeciwnym razie przy wyższych poziomach głośności może to spowodować uszkodzenie uszu i utratę słuchu.
- Dokręć wszystkie śruby. Luźna śruba może spowodować uszkodzenie monitora.
- Nie dotykaj powierzchni panelu LCD podczas transportowania, montażu ani konfiguracji. Nacisk na panel LCD może być przyczyną poważnych uszkodzeń.

**Efekt poświaty:** Powidok występuje, gdy na ekranie pozostaje widoczny "widmowy" obraz poprzedniego obrazu. W przeciwieństwie do monitorów ekranowych poświata monitorów ciekłokrystalicznych nie jest stała, lecz należy unikać wyświetlania nieruchomych obrazów przez dłuższy czas.

<span id="page-6-0"></span>W celu zmniejszenia efektu poświaty ekranu, należy wyłączyć monitor na okres, przez jaki był wyświetlany poprzedni obraz. Na przykład jeżeli obraz znajdował się na monitorze przez jedną godzinę i widoczny jest teraz obraz resztkowy, należy wyłączyć monitor również na jedną godzinę, aby zlikwidować to "widmo".

**UWAGA:** Tak jak w przypadku wszystkich osobistych urządzeń wyświetlających firma NEC DISPLAY SOLUTIONS zaleca regularne używanie wygaszacza ekranu, gdy ekran jest nieaktywny.

#### PRAWIDŁOWE USTAWIENIE ORAZ REGULACJA MONITORA MOGĄ ZMNIEJSZYĆ ZMĘCZENIE OCZU, RAMION I SZYI. NALEŻY ZASTOSOWAĆ SIĘ DO PONIŻSZYCH WSKAZÓWEK:

#### **Ergonomia**

W celu zapewnienia maksymalnej ergonomii zaleca się stosowanie poniższych wskazówek:

- W celu zapewnienia optymalnego działania zaleca się, aby po włączeniu monitora odczekać 20 minut na jego rozgrzanie. Unikać długotrwałego wyświetlania tego samego nieruchomego obrazu, ponieważ może wystąpić efekt powidoku.
- Należy tak ustawić wysokość monitora, aby górna część ekranu znajdowała się trochę poniżej linii wzroku. Oczy powinny być skierowane lekko w dół podczas patrzenia w środek ekranu.
- Monitor należy umieścić nie bliżej niż 40 cm i nie dalej niż 70 cm od oczu. Optymalna odległość wynosi 50 cm.
- Okresowo (co 1 godzinę) należy dać oczom odpocząć (na ok 5-10 min), patrząc na przedmiot oddalony o przynajmniej 6 metrów.
- Ustawić monitor pod kątem 90° do okna lub innych źródeł światła, aby zminimalizować odbicie światła. Ustawić przechył monitora tak, aby światło emitowane przez oświetlenie umieszczone na suficie nie odbijało się od ekranu.
- Jeżeli odbijające się światło utrudnia patrzenie na ekran, należy zastosować filtr antyodblaskowy.
- Należy ustawić jasność i kontrast monitora w celu uzyskania optymalnej widzialności.
- Uchwyty na dokumenty należy ustawiać blisko ekranu.
- Przedmioty, na które najczęściej kierowany jest wzrok (ekran lub dokumenty należy ustawić naprzeciwko siebie w celu zmniejszenia kręcenia głową podczas pisania.
- Często mrugać powiekami. Ćwiczenia oczu przyczyniają się do zmniejszenia zmęczenia oczu. Skontaktować się z okulistą. Należy regularnie kontrolować wzrok.
- Ustawienie średniego poziomu jasności zmniejsza zmęczenie oczu. W celu uzyskania punktu odniesienia luminancji obok ekranu LCD należy ustawić biały arkusz papieru.
- Nie należy ustawiać kontrastu na maksymalną wartość.
- Przy korzystaniu ze standardowych sygnałów należy ustawić wartości fabryczne rozmiaru i pozycji.
- Ustawić fabryczne wartości kolorów
- Używać sygnałów bez przeplotu.
- Należy unikać używania koloru niebieskiego na ciemnym tle, ponieważ jest on trudno widoczny i może powodować zmęczenie oczu z powodu słabego kontrastu.
- Produkt odpowiedni do użytku miejscach służących do rozrywki, w których warunki oświetleniowe minimalizują niepożądane odbicia światła od ekranu.

#### **Czyszczenie ekranu ciekłokrystalicznego**

- Zabrudzony ekran ciekłokrystaliczny delikatnie przetrzeć miękką tkaniną.
- Powierzchnię monitora LCD należy czyścić za pomocą szmatki nie pozostawiającej kłaczków i zarysowań. Unikać stosowania roztworów myjących i środków do czyszczenia szkła!
- Nie wolno przecierać ekranu ciekłokrystalicznego twardymi lub szorstkimi materiałami.
- Nie wolno naciskać ekranu ciekłokrystalicznego.
- Nie stosować środków czyszczących OA, ponieważ mogą one spowodować uszkodzenie lub odbarwienie powierzchni ekranu ciekłokrystalicznego.

#### **Mycie obudowy**

- Odłącz zasilacz.
- Delikatnie przetrzyj obudowę miękką tkaniną.
- Aby wyczyścić obudowę, należy zwilżyć tkaninę neutralnym detergentem i wodą, przetrzeć obudowę, a następnie przetrzeć ją ponownie suchą ścierką.
- **UWAGA:** NIE WOLNO czyścić rozcieńczalnikiem benzenowym, detergentem alkalicznym, detergentem na bazie alkoholu, środkiem do mycia szyb, woskiem, pastą do polerowania, proszkiem mydlanym ani środkiem owadobójczym. Nie dopuszczać do długotrwałego kontaktu gumy ani włókna winylowego z obudową. Wymienione płyny i materiały mogą spowodować degradację, pękanie lub złuszczanie farby.

Aby uzyskać szczegółowe informacje na temat przygotowania ergonomicznego stanowiska pracy, należy skontaktować się z urzędem American National Standard for Human Factors Engineering of Computer Workstations - ANSI/HFES 100-2007 - The Human Factors Society, Inc. P.O. Box 1369, Santa Monica, California 90406.

![](_page_6_Picture_34.jpeg)

## <span id="page-7-0"></span>**Panel sterowania**

![](_page_7_Figure_2.jpeg)

## **Przyciski sterowania**

Więcej informacji podano w sekcji Sterowanie. Patrz [str.](#page-15-1) 14.

## **Panel podłączeń**

![](_page_7_Figure_6.jpeg)

## A **Wejście AC**

Do podłaczania dostarczonego kabla zasilającego.

## **2HDMI 2 IN**

Wejście HDMI. Obsługa sygnału 4K przy 30 Hz w wejściu HDMI 2.

## **8** HDMI 1 IN

Wejście HDMI. Obsługa sygnału 4K przy 60 Hz w wejściu HDMI 1.

## **4** DisplayPort IN

Wejście sygnału DisplayPort.

## E **ControlSync IN/OUT**

Do podłączania dostarczonego kabla ControlSync. Patrz [str.](#page-13-1) 12.

## F **Złącze USB-C**

Służy do podłączania urządzenia zewnętrznego zgodnego ze złączem USB typu C, np. komputer.

Umożliwia ładowanie urządzeń USB (USB Power Delivery). Patrz strona **[Dane techniczne](#page-25-1)**.

- **UWAGA:** Obsługuje wejście sygnałowe DisplayPort, gdy podłączone urządzenie USB-C realizuje standard zasilania USB.
	- Działa jako koncentrator USB.
	- Zapewnia zasilanie podłączonego urządzenia, gdy odpowiednia funkcja została włączona w menu OSD (opcja USB FUNCTIONALITY (Funkcje USB) musi mieć wartość AUTO (Automatycznie) lub ON (Wł.)).

**UWAGA:** • Domyślnie maksymalna prędkość transferu danych jest taka, jak w USB 2.0. Szybkość transferu można zmienić w menu OSD USB SETTING (Ustawienie USB).

## G **Wejściowy port USB (typu B)**

Służy do podłączania urządzenia zewnętrznego, takiego jak komputer.

Używaj tego portu do sterowania monitorem z podłączonego sprzętu zewnętrznego.

#### $\bullet$  Wyjściowy port USB (typu A)

Pozwala podłączyć urządzenia USB. Służy do podłączania przez USB urządzenia zewnętrznego, takiego jak komputer.

## I **Gniazdko słuchawek**

Umożliwia podłączenie słuchawek.

 **WAŻNE:** Nie podłączaj słuchawek do monitora podczas ich noszenia. W zależności od poziomu głośności może to spowodować uszkodzenie lub utratę słuchu.

#### J **Etykieta z oznaczeniem**

#### K **Gniazdo bezpieczeństwa**

Gniazdo zabezpieczające zgodne z kablami/wyposażeniem zabezpieczającym Kensington.

Zgodne produkty opisano w witrynie firmy Kensington.

# <span id="page-8-0"></span>**Szybkie rozpoczęcie pracy**

Zawartość opakowania podano w arkuszu zawartości zawartym w pudełku.

Mocowanie podstawy do stojaka monitora LCD:

- 1. Ustaw monitor ekranem w dół na miękkiej powierzchni (**Rysunek 1**).
- 2. Obróć podstawkę o 90 stopni w sposób przedstawiony na **Rysunku 1**.
	- **WAŻNE:** Podczas wyciągania podstawki należy ostrożnie obchodzić się z monitorem. Może on uszczypnąć palce.
- 3. Przymocuj podstawę do stojaka i przykręć śrubę u spodu podstawy (**Rysunek 2**).
	- **UWAGA:** W razie konieczności ponownego zapakowania monitora, należy wykonać podane czynności w odwrotnej kolejności.

W celu podłączenia monitora LCD do komputera należy postępować zgodnie z następującymi wskazówkami:

**UWAGA:** Przed rozpoczęciem instalacji należy przeczytać sekcję "Zalecenia dotyczące użytkowania" [\(str.](#page-5-1) 4).

 **WAŻNE:** Dokręć wszystkie śruby.

**UWAGA:** Rodzaj akcesoriów zależy od miejsca wysyłki monitora LCD.

- 1. Wyłącz zasilanie komputera.
- 2. **Komputery PC z wyjściem DisplayPort:** Podłącz przewód DisplayPort do złącza karty graficznej (**Rysunek. A.1**). **Komputery PC z wyjściem HDMI:** Podłącz przewód sygnałowy HDMI do złącza karty graficznej (**Rysunek A.2**). **Komputery Macintosh lub PC z wyjściem Mini DisplayPort:** Podłącz kabel Mini DisplayPort/DisplayPort do złącza wideo w systemie (**Rysunek A.3**).

![](_page_8_Figure_14.jpeg)

- **UWAGA:**  Aby odłączyć przewód DisplayPort, należy trzymać go od góry i od dołu w celu zwolnienia blokady.
	- Należy użyć przewodu High Speed HDMI z logo HDMI.
		- Należy korzystać z certyfikowanego kabla DisplayPort.

 **WAŻNE:** Niniejszy monitor może być użytkowany z dostarczonymi wraz z nim kablami, ponieważ stwierdzono, że nie powodują one zakłóceń odbioru sygnału radiowego ani telewizyjnego. W przypadku portów HDMI, DisplayPort, USB i AUDIO używaj ekranowanego kabla sygnałowego. Inne przewody i adaptery mogą zakłócać odbiór fal radiowych i telewizyjnych.

![](_page_8_Figure_19.jpeg)

- 3. Chwyć monitor za boki i maksymalnie pochyl ekran LCD, a następnie ustaw go w najwyższej pozycji.
- 4. Podłącz wszystkie przewody do odpowiednich złączy (**Rysunek C.1**). Jeśli używasz kabla USB, podłącz wtyczkę typu B do portu wejściowego (wyższy poziom) na tylnej ściance monitora, a wtyczkę typu A do portu wyjściowego (niższy poziom) komputera (**Rysunek C.1a**). Jeżeli używasz przewodu od urządzenia USB, wykorzystaj jeden z wyjściowych portów z boku monitora.
	- **UWAGA:** Niewłaściwe podłączenie kabli może być przyczyną nieprawidłowego działania monitora, obniżenia jakości obrazu, uszkodzenia podzespołów modułu LCD i/lub skrócenia czasu eksploatacji modułu.
	- **UWAGA:** Dostosowanie głośności oraz korektora do ustawień innych niż pozycja środkowa może zwiększyć napięcie wyjściowe słuchawek i jednocześnie poziom ciśnienia akustycznego.
	- **WAŻNE:** Nie należy wiązać kabla USB. Może to spowodować akumulację ciepła i być przyczyną pożaru.

![](_page_9_Figure_5.jpeg)

<span id="page-9-0"></span>\*1 : Patrz: [str.](#page-13-1) 12.

 **WAŻNE:** Przed podłączeniem słuchawek do monitora zdejmij je z uszu. W przeciwnym razie przy wyższych poziomach głośności może to spowodować uszkodzenie uszu i utratę słuchu.

- 5. Umieścić uchwyt na kable w podstawie (**Rysunek C.2**).
	- Zamocuj kable w uchwycie w sposób pewny i równomierny (**Rysunek C.3** i **C.4**).
- 6. Po podłączeniu kabli sprawdź, czy możliwe jest podnoszenie i opuszczanie ekranu monitora.

![](_page_9_Figure_11.jpeg)

7. Podłącz kabel zasilający do gniazdka sieciowego.

**UWAGA:** Zapoznaj się z sekcją **[WAŻNE](#page-3-1)** w niniejszej instrukcji obsługi w celu wyboru przewodu zasilającego zgodnego z wymaganiami.

- 8. Włącz monitor, dotykając przycisku zasilania na przednim panelu, a następnie włącz komputer (**Rysunek E.1**).
	- **UWAGA:** W razie wystąpienia jakichkolwiek problemów należy w pierwszej kolejności szukać rozwiązania w rozdziale **[Rozwiązywanie problemów](#page-29-1)** w niniejszej instrukcji.

![](_page_10_Figure_4.jpeg)

## **Regulowana podstawa z możliwością obrotu**

Unoszenie i obniżanie: Umieścić obie dłonie po bokach monitora i podnieś ekran na żądaną wysokość.

Pochylanie i obracanie: Po ułożeniu dłoni na górnej i dolnej krawędzi monitora możesz wyregulować pochylenie i obrót ekranu.

Obracanie ekranu (pivot): Umieścić obie dłonie po bokach monitora i obróć go z pozycji poziomej do pionowej. Ustawienie menu OSD (On-Screen Display) można dopasować do ustawienia ekranu. Zobacz poniżej instrukcje dotyczące polecenia OSD ROTATION (OBRACANIE MENU EKRANOWEGO) (patrz [str.](#page-21-0) 20).

![](_page_10_Figure_9.jpeg)

**Obrót, unoszenie i obniżanie Pochylanie i obracanie**

![](_page_10_Figure_11.jpeg)

 **WAŻNE:** Zachowaj ostrożność przy ustawianiu ekranu monitora. Przy regulacji wysokości i obrotu nie należy naciskać ekranu monitora ciekłokrystalicznego (LCD).

Przed obróceniem ekranu należy odłączyć przewód zasilający i wszystkie przewody od monitora. Ekran musi wcześniej zostać maksymalnie uniesiony i pochylony w celu uniknięcia uderzenia w wyświetlacz lub przycięcia palców.

## **Montaż elastycznego wysięgnika**

Niniejszy monitor ciekłokrystaliczny jest przystosowany do montażu na elastycznym wysięgniku. Skontaktuj się z NEC, aby uzyskać więcej informacji.

Monitor można przystosować do innego sposobu zamocowania zgodnie z następującą procedurą:

- Wykonaj zalecenia producenta uchwytu.
	- **WAŻNE:** W celu spełnienia wymagań bezpieczeństwa monitor musi być przymocowany do wysięgnika, który zapewnia niezbędną stabilność dla monitora o określonej wadze. Szczegółowe informacje zawarto na stronie **[Dane techniczne](#page-25-1)**. Przed montażem zdejmij podstawę monitora.

#### <span id="page-11-0"></span>Demontaż podstawy w przypadku alternatywnej metody zamocowania monitora

Monitor można przystosować do innego sposobu zamocowania zgodnie z następującą procedurą:

- 1. Odłącz wszystkie kable.
- 2. Chwyć monitor z dwóch stron i ustaw ekran w najwyższej pozycji.
- 3. Ustaw monitor ekranem w dół na miękkiej powierzchni (**Rysunek S.1**).
- 4. Umieść jedną dłoń wokół podstawy, a drugą na dźwigni szybkiego uwalniania. Przesuń dźwignię szybkiego zwalniania w kierunku wskazywanym strzałkami (**Rysunek S.1**).
- 5. Podnieś podstawkę, żeby odłączyć ją od monitora (**Rysunek S.1**). Monitor można teraz zamontować, stosując metodę alternatywną. W celu ponownego przymocowania podstawki wykonaj powyższe czynności w odwrotnej kolejności.

**UWAGA:** Podczas demontowania podstawy należy ostrożnie obchodzić się z monitorem.

![](_page_11_Picture_13.jpeg)

**Rysunek S.1**

#### Montaż elastycznego wysięgnika

Niniejszy monitor ciekłokrystaliczny jest przystosowany do montażu na elastycznym wysięgniku.

- 1. Wykonaj operacje opisane w sekcji **[Demontaż podstawy w przypadku alternatywnej metody zamocowania](#page-11-0)  [monitora](#page-11-0)**.
- 2. Przymocuj wysięgnik do monitora za pomocą 4 śrub zgodnych z poniższą specyfikacją (**Rysunek F.1**).

![](_page_12_Figure_4.jpeg)

- **WAŻNE:** Aby zapobiec uszkodzeniu monitora i podstawy, używaj tylko czterech śrub rozmiaru M4.
	- Uwzględniając zalecenia dotyczące bezpieczeństwa, należy mocować monitor na wysięgniku gwarantującym niezbędną stabilność zgodnie z wagą monitora. Monitora LCD można używać wyłącznie z zatwierdzonym ramieniem (np. marki TUEV GS).
	- Dokręć wszystkie śruby (zalecana siła przykręcenia: 98–137 N•cm).
	- Luźna śruba może spowodować uszkodzenie monitora.
	- Mocowanie elastycznego wysięgnika powinno być wykonane przez co najmniej dwie osoby, jeśli monitora nie można ustawić ekranem do dołu na płaskiej powierzchni.

# <span id="page-13-1"></span><span id="page-13-0"></span>**ControlSync**

Funkcje ControlSync jednocześnie sterują wszystkimi monitorami dodatkowymi podłączonymi do monitora głównego. Pozwalają one również na niezależne sterowanie monitorami dodatkowymi za pomocą funkcji INDIVIDUAL ADJUST (Indywidualna regulacja) (patrz [str.](#page-23-0) 22).

Kontrolowanie wszystkich podłączonych monitorów dodatkowych (kontrola zsynchronizowana):

- Podłącz kabel ControlSync (ø 2,5) do portu wyjściowego ControlSync OUT monitora głównego i do portu wejściowego ControlSync IN monitora dodatkowego. Za pomocą złączy ControlSync można połączyć ze sobą maksymalnie 8 monitorów.
- Wykonaj czynności związane z kopiowaniem danych (patrz [str.](#page-22-0) 21). Po zmianie wartości ustawienia monitora głównego są automatycznie kopiowane i wysyłane do monitorów dodatkowych.
- **UWAGA:** Ikona ControlSync zostanie wyświetlona w lewym górnym narożniku menu ekranowego monitora dodatkowego.

![](_page_13_Picture_6.jpeg)

Nie należy podłączać wejścia ControlSync z innym wejściem ani wyjścia z wyjściem. Porty ControlSync monitorów muszą być podłączone wejście z wyjściem. Nie można tworzyć "pętli" monitorów, podłączając ostatni monitor do monitora głównego. Wyłącz zasilanie i odłącz przewody zasilające wszystkich monitorów. Podłącz kable ControlSync, następnie podłącz kable zasilania i włącz zasilanie każdego monitora.

![](_page_13_Figure_8.jpeg)

## **Sterowanie określonym monitorem (funkcja Individual Adjust)**

- 1. Aby otworzyć menu ekranowe (OSD) na monitorze głównym, dotknij przycisku MENU/EXIT.
- 2. Dotknij przycisk DOWN/UP (W DÓŁ/W GÓRĘ), aby wybrać opcję TARGET MONITOR NO. (Numer monitora docelowego). Gdy kursor znajduje się na opcji TARGET MONITOR NO. (Numer monitora docelowego), otwierane jest menu numeryczne monitora dodatkowego. Za pomocą przycisków LEFT/RIGHT (W LEWO/W PRAWO) wybierz numer monitora dodatkowego. Dotknięcie przycisku INPUT/SELECT (Wejście/Wybór) powoduje wyświetlenie numeru każdego z monitorów dodatkowych.

![](_page_13_Figure_12.jpeg)

3. Dotknij przycisk DOWN/UP (W DÓŁ/W GÓRĘ), aby wybrać opcję INDIVIDUAL ADJUST (Indywidualna regulacja) i włącz ją (ON).

Możesz sterować menu ekranowym monitora podrzędnego za pomocą klawiszy sterujących monitora głównego.

**UWAGA:** Aby wyłączyć opcję INDIVIDUAL ADJUST (Indywidualna regulacja), jednocześnie dotknij przycisków SELECT (Wybór) i EXIT (WYJŚCIE).

#### Poniższymi ustawieniami można sterować za pomocą funkcji ControlSync:

<span id="page-14-0"></span>![](_page_14_Picture_534.jpeg)

Inne ustawienia:

Sterowanie zasilaniem (wyłącznik zasilania)

Czujnik światła otoczenia

Czujnik wykrywający obecność użytkownika

Wyciszenie dźwięku

**UWAGA:** Czujnik użytkownika i czujnik oświetlenia otoczenia działają tylko w monitorze głównym. Nie należy zasłaniać tych czujników (patrz [str.](#page-15-2) 14).

Po podłączeniu wszystkich kabli zasilających i kabli ControlSync sprawdź, czy funkcja ControlSync działa poprawnie, wyłączając monitor główny, a następnie ponownie go włączając.

Złączy ControlSync wolno używać tylko do celów zgodnych z ich przeznaczeniem.

\* Ta wartość nie jest konfigurowaną bezpośrednio wartością wyjściową. Jej ustawienie zależy od sytuacji.

## <span id="page-15-1"></span><span id="page-15-0"></span>**Funkcje przycisków sterowania menu ekranowym (On-Screen Display) znajdujących się z przodu monitora:**

<span id="page-15-2"></span>![](_page_15_Picture_179.jpeg)

\*1 Gdy funkcja HOT KEY (KLAWISZY SKRÓTÓW) jest OFF (Wył.), ta funkcja jest niedostępna.

\*2 W zależności od ustawienia opcji OSD ROTATION (OBRÓCENIE MENU EKRANOWEGO) klawisze LEFT (W LEWO), RIGHT (W PRAWO), UP (W GÓRE) i DOWN (W DÓŁ) mogą być wyświetlane na ekranie jako <, >,  $\vee$ ,  $\wedge$  (patrz [str.](#page-21-0) 20).

\*3 Menu MULTI PICTURE (Wiele obrazów).

Użyj przycisków LEFT/RIGHT (W PRAWO/W LEWO), aby wybrać ekran priorytetowy (z możliwością regulacji). Po wyłączeniu trybu MULTI PICTURE (Wiele obrazów) wyświetlany będzie pojedynczy ekran.

![](_page_15_Figure_7.jpeg)

\*4 Zamiana obrazu-obok-obrazu nie jest obsługiwana. Dźwięk utrzymuje wartość ustawienia SOUND INPUT (Wejście dźwięku).

Skalowanie utrzymuje wartości ustawienia EXPANSION (Skalowanie) każdego wejścia.

![](_page_16_Picture_0.jpeg)

# **ECO TOOLS (Narzędzia trybu ekonomicznego)**

## **BRIGHTNESS (Jasność)**

Ustawienie ogólnej jasności obrazu i tła.

Jeżeli dla trybu ECO MODE (Tryb ekonomiczny) zostanie wybrane ustawienie 1 lub 2, pojawi się pasek CARBON FOOTPRINT (Współczynnik węglowy).

## **CONTRAST (Kontrast)**

Ustawienie ogólnej jasności obrazu i tła wg poziomu sygnału wejściowego.

**UWAGA:** Opcje CONTRAST (Kontrast) lub DV MODE (Dynamiczny tryb obrazu) można dostosować do wszystkich ustawień COLOR CONTROLS (Regulacja kolorów) poza L/B.

### **ECO MODE (Tryb ekonomiczny)**

Zmniejszenie zużycia energii przez obniżenie poziomu jasności.

**OFF (Wył.):** Nie działa.

- **1:** Ustawienie jasności na wartość od 0% do 70%.
- To ustawienie umożliwia dostosowanie jasności w zakresie, w którym zużycie energii jest obniżone o 10% w porównaniu do maksymalnego poziomu jasności.

**2:** Ustawienie jasności na wartość od 0% do 30%.

To ustawienie umożliwia dostosowanie jasności w zakresie, w którym zużycie energii jest obniżone o 30% w porównaniu do maksymalnego poziomu jasności.

Jeżeli ta funkcja jest ustawiona na ON (Wł.), obok paska regulacji jasności zostanie wyświetlony pasek pasek CARBON FOOTPRINT (Współczynnik węglowy).

**UWAGA:** Funkcja ta jest niedostępna po ustawieniu opcji DYNAMIC (Dynamiczny) DV MODE (Trybu DV). Ta funkcja jest wyłączona, gdy w ustawieniu PRESET (Ustawienie wstępne) dla opcji Picture Mode (Tryb obrazu) wybrano DICOM SIM.

Ta funkcja działa tylko wtedy, gdy tryb MULTI PICTURE (Wiele obrazów) jest wyłączony.

#### **AUTO BRIGHTNESS (Auto. jasność)**

**OFF (Wył.):** Nie działa.

**ON (WŁ.):** Automatyczne ustawienie optymalnej jasności przez wykrywanie poziomu jasności otoczenia\*1 . \*1: Opis funkcji Auto Brightness (Automatyczna jasność) znajduje się na [str.](#page-33-1) 32.

**UWAGA:** Funkcja ta jest niedostępna po ustawieniu opcji DYNAMIC (Dynamiczny) DV MODE (Trybu DV). Ta funkcja jest wyłączona, gdy w ustawieniu PRESET (Ustawienie wstępne) dla opcji Picture Mode (Tryb obrazu) wybrano DICOM SIM. Ta funkcja działa tylko wtedy, gdy tryb MULTI PICTURE (Wiele obrazów) jest wyłączony.

#### **BLACK LEVEL (Poziom czerni)**

Umożliwia regulację poziomu jasności czerni na ekranie.

#### <span id="page-16-0"></span>**OFF MODE SETTING (Ustawienie trybu wyłączenia)**

Inteligent Power Manager (Inteligentny menedżer zasilania) umożliwia przechodzenie monitora do trybu oszczędzania energii po upływie zdefiniowanego okresu nieaktywności.

Dla opcji OFF MODE (Tryb wyłączenia) dostępne są dwa ustawienia:

**OFF (Wył):** Monitor automatycznie przechodzi do trybu oszczędzania energii po utracie sygnału wejściowego.

**ON (WŁ.):** Monitor automatycznie przechodzi do trybu oszczędzania energii, kiedy poziom natężenia otaczającego światła spada poniżej poziomu określonego przez użytkownika. Ten poziom można ustawić za pomocą ustawienia czujnika OFF MODE (TRYB WYŁĄCZENIA).

Kiedy monitor pracuje w trybie oszczędzania energii, dioda LED z przodu monitora staje się ciemnoniebieska. Kiedy monitor pracuje w trybie oszczędzania energii, naciśnięcie dowolnego przycisku na przednim panelu (za wyjątkiem przycisków POWER (Zasilanie) i INPUT/SELECT (Wejście/Wybór)) powoduje powrót urządzenia do normalnej pracy. Gdy oświetlenie otoczenia powróci do normalnego poziomu, monitor zostanie automatycznie przełączony do standardowego trybu pracy.

#### **SENSOR SETTING (OFF MODE SETTING) (Ustawienie czujnika (Ustawienie trybu wyłączenia))**

Dostosowanie progu działania czujnika światła otoczenia umożliwiającego określenie warunków niskiego oświetlenia. Wyświetlany jest również aktualny pomiar czujnika.

#### **START TIME (OFF MODE SETTING) (Czas rozpoczęcia (Ustawienie trybu wyłączenia))**

Dostosowanie czasu oczekiwania przejścia do stanu niskiego zużycia energii, gdy czujnik oświetlenia otoczenia wykryje warunki niskiego oświetlenia.

## <span id="page-17-0"></span>**HUMAN SENSING (Czujnik użytkownika)**

Dzięki funkcji HUMAN SENSING (Czujnik użytkownika) czujnik wykrywa ruch użytkownika. Dla opcji HUMAN SENSING (Czujnik użytkownika) dostępne są trzy ustawienia:

#### **OFF (Wył):** Nie działa.

**1 (LIGHT) (Jasny):** Po wykryciu, że przez pewien czas przed monitorem nie pojawił się użytkownik, włączany jest tryb niskiej jasności zmniejszający zużycie energii. Pojawienie się użytkownika w pobliżu monitora spowoduje automatycznie przywrócenie normalnej pracy. START TIME (Czas rozpoczęcia) reguluje czas oczekiwania na przejście do trybu niskiej jasności.

**2 (DEEP) (Głęboki):** Po wykryciu, że przed monitorem nie ma użytkownika, automatycznie włączany jest tryb niskiej jasności zmniejszający zużycie energii. Gdy użytkownik znajdzie się przed ekranem, następuje wyłączenie trybu oszczędzania energii.

**UWAGA:** Wykrywa osobę w odległości ok. 1,5 m od monitora.

## **SENSOR SETTING (HUMAN SETTING) (Ustawienia czujnika (Czujnik użytkownika))**

Ustawienie progu wykrywania użytkownika.

Gdy ikona użytkownika znajduje się z prawej strony białego paska lub czerwonej fali, oznacza to nieobecność użytkownika. **UWAGA:** Funkcja wykrywania użytkownika jest uruchamiana po zamknięciu menu ekranowego.

## <span id="page-17-1"></span>**START TIME (HUMAN SENSING) (Czas rozpoczęcia (Czujnik użytkownika))**

Dostosowanie czasu oczekiwania przejścia do trybu niskiej jasności lub trybu oszczędzania energii, gdy czujnik nie wykrywa użytkownika.

#### **DV MODE (Dynamiczny tryb obrazu)**

W dynamicznym trybie obrazu (Dynamic Visual Mode) można wybierać następujące ustawienia:

**STANDARD (Standardowe):** Ustawienie standardowe.

**TEXT (Tekst):** To ustawienie pozwala zwiększyć wyrazistość liter i linii. Najlepiej nadaje się do podstawowego przetwarzania tekstu i arkuszy kalkulacyjnych.

**MOVIE (Film):** To ustawienie podkreśla ciemne tony i najlepiej nadaje się do oglądania filmów.

**GAMING (Gry):** To ustawienie podkreśla pełne tony i najlepiej nadaje się do gier, pełnych kolorowych obrazów o dużej wyrazistości.

**PHOTO (Zdjęcia):** To ustawienie optymalizuje kontrast i najlepiej nadaje się do nieruchomych zdjęć.

**DYNAMIC (Dynamiczne):** To ustawienie powoduje optymalizację jasności przez wykrywanie obszarów czerni.

**UWAGA:** Ta funkcja jest wyłączona, gdy w ustawieniu PRESET (Ustawienie wstępne) dla opcji Picture Mode (Tryb obrazu) wybrano L/B, PROGRAMMABLE (Programowalny) lub DICOM SIM. Ustawienie STANDARD jest używane na potrzeby zgodności z certyfikatem TCO. Funkcja DYNAMIC działa tylko wtedy, gdy tryb MULTI PICTURE (Wiele obrazów) jest wyłączony.

## **SCREEN (Ekran)**

F.

#### **LEFT / RIGHT (W lewo/W prawo)**

Steruje poziomym położeniem obrazu w aktywnym obszarze monitora LCD.

**UWAGA:** Gdy ta funkcja nie działa poprawnie, należy zmniejszyć wartość ustawienia H.RESOLUTION (Rozdzielczość pozioma).

## <span id="page-17-3"></span>**DOWN / UP (W górę/W dół)**

Steruje pionowym położeniem obrazu w aktywnym obszarze monitora LCD.

**UWAGA:** Gdy ta funkcja nie działa poprawnie, należy zmniejszyć wartość ustawienia V.RESOLUTION (Rozdzielczość pionowa).

## <span id="page-17-2"></span>**H.RESOLUTION (Rozdzielczość pozioma)**

Umożliwia dostosowanie poziomego rozmiaru obrazu przez zwiększenie lub zmniejszenie rozdzielczości. Dotknij przycisku "RIGHT" (W prawo), aby zmniejszyć szerokość obrazu na ekranie. Dotknij przycisku "LEFT" (W lewo), aby zwiększyć szerokość obrazu na ekranie.

## **V.RESOLUTION (Rozdzielczość pionowa)**

Umożliwia dostosowanie pionowego rozmiaru obrazu przez zwiększenie lub zmniejszenie rozdzielczości. Dotknij przycisku "RIGHT" (W prawo), aby zmniejszyć wysokość obrazu na ekranie. Dotknij przycisku "LEFT" (W lewo), aby zmniejszyć wysokość obrazu na ekranie.

## **VIDEO LEVEL (Poziom wideo, tylko wejście HDMI)**

**NORMAL (Normalne):** Ustawienie do pracy z komputerem. Wyświetlane są wszystkie sygnały wejściowe kroków 0–255.

**EXPAND (Rozszerzenie):** Ustawienie do użytku z urządzeniami audio-wizualnymi. Wyświetlane są wszystkie sygnały wejściowe kroków 16–235 do 0–255.

## **OVER SCAN (Rozciąganie obrazu, tylko wejście HDMI)**

Niektóre formaty wideo wymagają innych trybów skanowania w celu wyświetlenia obrazu najwyższej jakości.

**ON (Wł.):** Rozmiar obrazu jest większy niż możliwy do wyświetlenia. Krawędź obrazu zostanie przycięta. Na ekranie będzie wyświetlane około 95% obrazu.

**OFF (Wył.):** Obraz pozostaje w obszarze wyświetlania. Cały obraz jest wyświetlany na ekranie.

#### <span id="page-18-0"></span>**EXPANSION (Skalowanie)**

Umożliwia ustawienie metody powiększenia.

**FULL (Pełne):** Obraz zostanie rozszerzony do pełnego ekranu niezależnie od rozdzielczości.

**ASPECT (Proporcjonalnie):** Obraz jest rozciągany bez zmiany proporcji.

**OFF (Wył.):** Obraz nie jest skalowany.

**UWAGA:** Opcja FULL (Pełne) nie działa, gdy funkcja MULTI PICTURE (Wiele obrazów) jest wyłączona (OFF).

#### **RESPONSE IMPROVE (Usprawnienie reakcji)**

Włącza lub wyłącza funkcję Response Improve (Usprawnienie reakcji). Ta funkcja może zredukować rozmazania obrazu występujące przy niektórych ruchomych obrazach.

#### **UNIFORMITY (Jednorodność)**

Ta funkcja umożliwia elektroniczną kompensację lekkich odchyleń poziomu jednorodności bieli oraz odchyleń koloru występujących na ekranie. Takie odchylenia stanowią charakterystyczną cechę technologii paneli ciekłokrystalicznych. Ta funkcja poprawia odwzorowanie kolorów i wyrównuje jednorodność luminancji ekranu.

**UWAGA:** Używanie funkcji UNIFORMITY (Jednorodność) powoduje zmniejszenie ogólnej maksymalnej luminancji ekranu. Jeżeli wymagane jest uzyskanie większej luminancji kosztem jednorodności wyświetlania, należy wyłączyć funkcję UNIFORMITY (Jednorodność). Ustawienie "ON" (Włączone) zapewnia lepszy efekt, ale może również obniżać wartość CONTRAST RATIO (Współczynnik kontrastu).

#### **SHARPNESS (Ostrość)**

Regulacja ostrości obrazu.

#### **UHD UPSCALING (Podnoszenie rozdzielczości UHD)**

Wybranie opcji "ON" (Wł.) spowoduje poprawę jakości obrazu poprzez uzupełnienie brakujących pikseli.

# **Color (Kolor)**

O.

#### **Picture Mode (1, 2, 3, 4, 5) (Tryb obrazu)**

Umożliwia wybór trybu Picture mode (Tryb obrazu) najlepiej odpowiadającego rodzajowi wyświetlanych treści. Można wybrać jeden z 5 typów. W celu uzyskania dodatkowych informacji zapoznaj się z opisem menu Korzystanie z funkcji Picture Mode (Tryb obrazu) ([str.](#page-24-1) 23).

## **WHITE (Biel (Temperatura kolorów))**

Użycie opcji NATIVE (Natywny) lub zwiększanie bądź zmniejszanie tego parametru umożliwia dostosowanie temperatury koloru. Ustawienie niższej temperatury kolorów powoduje, że obraz staje się bardziej czerwony, natomiast ustawienie wyższej temperatury kolorów powoduje, że obraz staje się bardziej niebieski. Domyślnie ustawienie temperatury kolorów panelu LCD to NATIVE (Natywny). Wartość 6500K jest zalecana do ogólnych zastosowań graficznych; wartość 5000K jest zalecana do dopasowania wydruków.

**UWAGA:** Opcja NATIVE (Natywny) jest ustawiana automatycznie po zmniejszeniu poziomu WHITE (Biel) poniżej 3000K.

## **ADJUST (REGULACJA)**

**WHITE (Biel (balans bieli)):** Jeśli ustawienie WHITE (Biel) wymaga dodatkowej regulacji, można zmienić poziomy barw składowych R/G/B punktu bieli. Aby dostosować poziomy składowych R/G/B, ustawieniem opcji wyboru temperatury kolorów musi być CUSTOM (Niestandardowy).

**HUE (Odcień):** Umożliwia dostosowanie odcienia każdego koloru\*1. Zmiana koloru będzie widoczna na ekranie, a paski kolorów w menu będą odzwierciedlać poziom odcienia.

**OFFSET (Przesunięcie):** Umożliwia dostosowanie jasności każdego koloru\*1 . Dotknij przycisk "RIGHT" (W prawo), aby zwiększyć jasność kolorów.

SATURATION (Nasycenie): Umożliwia dostosowanie głębi każdego koloru\*<sup>1</sup>. Dotknij przycisk "RIGHT" (W prawo), aby zwiększyć intensywność kolorów.

\*1: RED (Czerwony), YELLOW (Żółty), GREEN (Zielony), CYAN (Niebiesko-zielony), BLUE (Niebieski) i MAGENTA (Purpurowy).

## **Tools (Narzędzia)**

## **VOLUME (Głośność)**

Regulacja głośności dźwięku odtwarzanego przez głośniki lub słuchawki. Aby wyciszyć głośnik, dotknij przycisku " [ /RESET".

## **SOUND INPUT (Wejście dźwięku)**

Wybiera źródło dźwięku.

Gdy opcja MULTI PICTURE (Wiele obrazów) jest wyłączona:

Wyjście sygnału dźwiękowego dla wybranego obrazu.

Gdy dla opcji MULTI PICTURE (Wiele obrazów) jest wybrane ustawienie LEFT (W lewo) lub RIGHT (W prawo): **LEFT (W lewo):** Przesyła wyjściowy sygnał dźwiękowy powiązany z lewym sygnałem wideo.

**RIGHT (W prawo):** Przesyła wyjściowy sygnał dźwiękowy powiązany z prawym sygnałem wideo.

Gdy dla opcji MULTI PICTURE (Wiele obrazów) jest wybrane ustawienie MAIN (Główny) lub SUB (Dodatkowy):

**MAIN (GŁÓWNY):** Przesyła wyjściowy sygnał dźwiękowy powiązany z głównym sygnałem wideo.

**SUB (DODATKOWY):** Przesyła wyjściowy sygnał dźwiękowy powiązany z dodatkowym sygnałem wideo.

**UWAGA:** W przypadku korzystania z podzielonego ekranu ustawienie SOUND INPUT (Wejście dźwięku) umożliwia zmianę wejściowego sygnału audio przesyłanego do wbudowanych głośników.

## **VIDEO DETECT (Detekcja sygnału wideo)**

Wybór metody wykrywania sygnału wideo, gdy podłączono więcej niż jedno wejście wideo.

**FIRST (Pierwszy):** Jeśli z bieżącego źródła sygnału nie jest przesyłany sygnał, monitor sprawdza, czy sygnał nie jest przesyłany na inny port wejściowy wideo. Jeśli sygnał wideo jest dostępny na innym porcie, monitor automatycznie zmienia port wejściowy sygnału wideo na nowe wyszukane źródło sygnału. Jeśli sygnał jest przesyłany z bieżącego źródła, monitor nie szuka innego źródła.

**LAST (Ostatni):** Jeżeli monitor odbiera sygnał z bieżącego źródła i zostaje do niego dołączone drugie źródło, wówczas monitor automatycznie zostaje przełączony na nowe źródło sygnału wideo. Jeżeli bieżące źródło jest pozbawione sygnału wideo, wówczas monitor poszukuje źródła sygnału z innego portu wejściowego wideo. Jeśli sygnał wideo jest dostępny na innym porcie, monitor automatycznie zmienia port wejściowy sygnału wideo na nowe znalezione źródło sygnału.

**NONE (Brak):** Funkcja wykrywania wejściowego sygnału wideo nie jest włączona.

**UWAGA:** Przy wyświetlaniu wejścia HDMI1 i wybraniu ustawienia LAST (Ostatnie) sygnał nie przełączy się automatycznie na USB-C.

<span id="page-19-0"></span>Po wyświetleniu wejścia USB-C i ustawieniu opcji LAST (Ostatnie) sygnał nie przełączy się automatycznie na HDMI1.

## **MULTI PICTURE (Wiele obrazów)**

Aktywuje funkcję MULTI PICTURE (Wiele obrazów) i wybiera ekran priorytetowy (z możliwością regulacji).

![](_page_19_Picture_258.jpeg)

**UWAGA:** Po wybraniu opcji Left (Lewy), Right (Prawy), Main (Główny) lub Sub (Dodatkowy) można dostosować ustawienia tylko wybranego ekranu.

Sygnały dostępne w trybie MULTI PICTURE (Wiele obrazów) są ograniczone tylko do następujących kombinacji.

![](_page_19_Picture_259.jpeg)

## <span id="page-20-0"></span>**PICTURE PATTERN (Wzorzec obrazu)**

Jeśli opcje Left (Lewy) lub Right (Prawy) są wybrane w trybie MULTI PICTURE (Wiele obrazów), wybierany jest rozmiar obrazu.

**AUTO (AUTOMATYCZNIE):** Pokazuje dwa ekrany zgodnie z ustawieniami INPUT RESOLUTION (Rozdzielczość wejściowa) i EXPANSION (Skalowanie) ekranu priorytetowego (z możliwością regulacji) wybranego w trybie MULTI PICTURE (Wiele obrazów).

**CENTER (ŚRODEK):** Wyświetlane są 2 ekrany podzielone symetrycznie pośrodku.

Jeśli opcje Main (Główny) lub Sub (Dodatkowy) są wybrane w trybie MULTI PICTURE (Wiele obrazów), wybierane jest położenie ekranu dodatkowego.

**LEFT (W LEWO):** Położenie początkowe ekranu dodatkowego znajduje się w lewym dolnym rogu wyświetlacza.

**RIGHT (W PRAWO):** Położenie początkowe ekranu dodatkowego znajduje się w prawym dolnym rogu wyświetlacza.

#### **PICTURE SIZE (Rozmiar obrazu)**

Wybór opcji SMALL (Mały), MIDDLE (Średni) lub LARGE (Duży) jako wielkości obrazu dodatkowego użytego w trybie obraz w obrazie.

#### **PICTURE POSITION (Pozycja obrazu)**

Określenie pozycji wyświetlania sub-obrazu na ekranie.

Dotknij przycisk SELECT (Wybierz), aby wybrać tryb PICTURE POSITION (Pozycja obrazu) (**Rysunek 1**).

Przyciski LEFT (Lewo), RIGHT (Prawo), UP (Góra) i DOWN (Dół) sterują położeniem poziomym oraz pionowym obrazu dodatkowego w ramach obszaru strony, którą zajmuje obraz dodatkowy (**Rysunek 2**).

![](_page_20_Figure_13.jpeg)

![](_page_20_Figure_15.jpeg)

#### **OFF TIMER (Timer wyłączenia)**

Po upływie ustawionego czasu monitor zostanie automatycznie wyłączony. Przed wyłączeniem zasilania na ekranie zostanie wyświetlone pytanie, czy użytkownik chce opóźnić wyłączenie o 60 minut. Dotknij dowolnego przycisku menu ekranowego, aby opóźnić wyłączenie.

#### **POWER SAVE TIMER (Zegar oszczędzania energii)**

Funkcja POWER SAVE TIMER (Zegar oszczędzania energii) umożliwia automatyczne wyłączanie monitora po 2 godzinach ciągłego działania w trybie oszczędzania energii.

#### **LED BRIGHTNESS (Jasność diod LED)**

Dostosowuje jasność niebieskiej diody LED.

#### **DDC/CI**

Ta funkcja pozwala włączyć (ON) lub wyłączyć (OFF) funkcję DDC/CI.

#### <span id="page-20-1"></span>**USB SETTING (Ustawienie USB)**

Umożliwia wybranie prędkości przesyłania danych dla złącza USB-C.

**USB2.0:** Maksymalna obsługiwana rozdzielczość to 3840 x 2160 (60 Hz). Maks. prędkość przesyłu danych jest zgodna ze standardem USB 2.0.

**USB3.1:** Maksymalna obsługiwana rozdzielczość to 3840 x 2160 (30 Hz). Maks. prędkość przesyłu danych jest zgodna ze standardem USB 3.1.

**UWAGA:** Aby uniknąć utraty danych, przed zmianą ustawienia, należy upewnić się, że żadne urządzenia magazynujące USB nie są używane przez system operacyjny.

#### **USB FUNCTIONALITY (Funkcje USB)**

Wybierz sposób przełączania się między zasilaniem z portu USB-A i USB-C, sygnałem wejściowym z portu USB-C oraz zewnętrzną transmisją danych z USB w zależności od stanu zasilania monitora.

**AUTO (Automatycznie):** Zależnie od stanu zasilania monitora.

**ON (Wł.):** Zawsze działa, nawet jeśli monitor jest wyłączony lub działa w trybie oszczędzania energii.

**OFF (WYŁ.):** Wszystkie funkcje USB (w tym obsługa sygnału wideo przez złącze USB typu C) są wyłączone.

**UWAGA:** Zużycie energii elektrycznej zależy od podłączonych urządzeń USB, nawet gdy zasilanie monitora jest wyłączone. Aby uniknąć utraty danych, przed zmianą ustawienia, należy upewnić się, że żadne urządzenia magazynujące USB nie są używane przez system operacyjny.

#### **Polski-19**

## **USB SELECTION (Wybór USB)**

Można zmienić wejście wysyłania sygnału (USB lub USB-C) skojarzone z bieżącym wejściem monitora. Po podłączeniu komputera do portu wysyłania danych, można używać portów USB monitora. W tym celu należy wybrać to ustawienie dla bieżącego sygnału wejściowego.

Za pomocą przycisku INPUT (Wejście) (zobacz [str.](#page-15-1) 14) można zmienić aktywny ekran oraz kombinację portów USB wysyłania.

W przypadku używania tylko jednego portu domyślnie jest używany tylko podłączony port.

**UWAGA:** Aby uniknąć utraty danych, przed zmianą portu USB wysyłania danych, należy upewnić się, że żadne urządzenia magazynujące USB nie są używane przez system operacyjny komputera podłączonego do portu USB wysyłania.

#### **FACTORY PRESET (Ustawienia fabryczne)**

Wybranie opcji Factory Preset umożliwia przywrócenie ustawień fabrycznych wszystkich opcji menu ekranowego z wyjątkiem opcji Język, Blokada menu ekranowego oraz elementów na zakładce Wiele monitorów. PPoszczególne ustawienia można przywrócić do wartości domyślnych, dotykając przycisku " $\blacksquare$ /RESET".

## **MENU Tools (Narzędzia menu)**

## **LANGUAGE (Język)**

Wybór języka menu ekranowego.

#### **OSD TURN OFF (Wyłącz menu ekranowe)**

Menu ekranowe OSD pozostaje widoczne tak długo, jak długo jest używane. Możesz wybrać, jak długo monitor będzie czekał po ostatnim dotknięciu przycisku, aby wyłączyć menu ekranowe OSD. Dostępne ustawienia to od 10 do 120 sekund z 5-sekundowym przyrostem.

#### **OSD LOCK OUT (Blokada menu ekranowego)**

Opcja ta powoduje całkowite zablokowanie dostępu do wszystkich funkcji menu OSD oprócz regulacji funkcji Brightness (Jasność), Volume (Głośność) i Contrast (Kontrast).

Aby włączyć funkcję OSD Lock Out (Blokada menu ekranowego), otwórz menu ekranowe, wybierz funkcję OSD LOCK OUT (Blokada menu ekranowego) i dotknij jednocześnie przycisku "SELECT" (Wybierz) i RIGHT (W prawo). Aby wyłączyć, jednocześnie naciśnij przyciski "SELECT" (Wybierz) i LEFT (W lewo).

### <span id="page-21-0"></span>**OSD ROTATION (OBRACANIE MENU EKRANOWEGO)**

Steruje obrotem menu ekranowego.

Wybierz ustawienie obrotu menu ekranowego pasujące do kąta ustawienia obrazu (obrotu monitora).

**UWAGA:** Aby wyświetlić informacje o przyciskach, włącz opcję KEY GUIDE (Informacje o przyciskach).

![](_page_21_Figure_19.jpeg)

## **HOT KEY (Klawisz skrótu)**

Gdy funkcja ta jest włączona, ustawienia BRIGHTNESS (Jasność), VOLUME (Głośność), USB SELECTION (Wybór USB) oraz MULTI PICTURE (Wiele obrazów) mogą zostać zmienione bez otwierania menu OSD.

#### **ON (WŁ.):**

**BRIGHTNESS (JASNOŚĆ):** Dotknij przycisk UP (W GÓRĘ) i dostosuj poziom jasności w otwartym menu podrzędnym. **VOLUME (GŁOŚNOŚĆ):** Dotknij przycisk DOWN (W DÓŁ) i dostosuj poziom głośności w otwartym menu podrzędnym. **USB SELECTION (Wybór USB):** Dotknij przycisk RIGHT (W prawo), aby wyświetlić menu podrzędne USB SELECTION (Wybór USB).

**MULTI PICTURE (WIELE OBRAZÓW):** Dotknij przycisk **[1]** /RESET, aby wyświetlić menu podrzędne MULTI PICTURE (Wiele obrazów). Obraz można przełączać między ekranem głównym i dodatkowym, przytrzymując przycisk /RESET przez 3 s po wybraniu trybu ekranu głównego lub dodatkowego w opcji MULTI PICTURE (Wiele obrazów).

**OFF (Wył.):** Funkcja HOT KEY (Klawisz skrótu) dla przycisku "■ /RESET", "LEFT/RIGHT" (LEWO/PRAWO) i "DOWN/UP" (W DÓŁ/W GÓRĘ) jest wyłączona.

#### **SIGNAL INFORMATION (Informacje o sygnale)**

W przypadku wybrania pozycji ON (Wł.) po zmianie wejścia na ekranie zostanie wyświetlone menu VIDEO INPUT (Wejście wideo). W przypadku wybrania pozycji OFF (Wył.) po zmianie wejścia na ekranie nie zostanie wyświetlone menu VIDEO INPUT (Wejście wideo).

#### <span id="page-22-1"></span>**SENSOR INFORMATION (Informacje o czujniku)**

Po jej włączeniu pojawi się komunikat o włączeniu czujnika użytkownika. Po jej wyłączeniu monitor nie wyświetli komunikatu o włączeniu czujnika użytkownika.

#### **KEY GUIDE (Informacje o przyciskach)**

Po wybraniu ustawienia ON (Wł.) włączenie menu ekranowego spowoduje wyświetlenie na ekranie informatora klawiszowego.

#### <span id="page-22-0"></span>**DATA COPY (Kopia danych)**

Wybierz opcję "DATA COPY" (Kopia danych) i dotknij przycisku "SELECT", aby rozpocząć kopiowanie danych z monitora głównego do monitorów dodatkowych. Na ekranie pojawia się komunikat "PROCEEDING..." (W toku…).

**UWAGA:** Ta funkcja jest przeznaczona dla monitora głównego w trybie ControlSync. Wszystkie ustawienia określone w trybie ControlSync są kopiowane (patrz [str.](#page-14-0) 13) z monitora głównego do monitorów dodatkowych.

#### **CUSTOMIZE SETTING (Dostosuj ustawienia)**

Zapisanie bieżących ustawień w celu łatwego przywrócenia.

**Aby zapisać bieżące ustawienia:** Dotknij przycisku SELECT. Po wyświetleniu ostrzeżenia dotknij przycisku RESET. Bieżące ustawienia zostaną przywrócone.

**Aby przywrócić ustawienia:** Kiedy menu OSD jest zamknięte, przytrzymaj przycisk MENU przez co najmniej 3 sekundy.

# **MULTI DISPLAY (WIELE MONITORÓW)**

#### **MONITOR NO. (NR MONITORA)**

Ta funkcja jest używana w ramach opcji INDIVIDUAL ADJUST (Indywidualna regulacja).

Umożliwia ustawienie numeru każdego z monitorów.

#### **Monitorami dodatkowymi można sterować z poziomu monitora głównego za pomocą funkcji INDIVIDUAL ADJUST (Indywidualna regulacja):**

Funkcja ta służy do sterowania monitorem dodatkowym z użyciem monitora głównego. Jest ona użyteczna, jeśli monitor dodatkowy znajduje się w miejscu niedostępnym.

Dla każdego monitora należy określić jego numer. Jeśli dla każdego z monitorów ustawiono niepowtarzalny numer, można sterować dowolnym wybranym monitorem. Jeśli w przypadku niektórych monitorów ustawiono powielone numery, można jednocześnie sterować wieloma monitorami o tym samym numerze.

**UWAGA:** Monitor główny powinien być podłączony tylko do wyjścia ControlSync OUT. Nie wolno podłączać monitora głównego do wejścia ControlSync IN. Informacje o monitorach głównych i dodatkowych zawarto w sekcji dotyczącej funkcji ControlSync ([str.](#page-13-1) 12).

## **180° ROTATE (OBRÓT O 180°)**

Obraz zostanie odwrócony o 180 stopni.

**UWAGA:** W przypadku montażu monitorów w dwóch etapach monitory górne można instalować odwrócone o 180 stopni (góra-dół).

Taki sposób instalacji pozwala zminimalizować odległość ramki pomiędzy górnymi i dolnymi monitorami.

**[180° ROTATE: OFF] (OBRÓT O 180: WYŁ.)**

**[180° ROTATE: OFF] (OBRÓT O 180: WYŁ.)**

![](_page_23_Picture_2.jpeg)

**[180° ROTATE: ON] (OBRÓT O 180°: WŁ.)**  $\left| \right|$   $\left| \right|$ 

**[180° ROTATE: OFF] (OBRÓT O 180: WYŁ.)**

![](_page_23_Picture_5.jpeg)

## **TARGET MONITOR NO. (NR MONITORA DOCELOWEGO)**

Pozwala sterować menu ekranowym monitora podrzędnego przy użyciu przycisków sterowania monitora głównego. Pozwala ustawić numer monitora podrzędnego ustawiony przez funkcje MONITOR NO. (NR MONITORA). Ustawia numer monitora dodatkowego w opcji MONITOR NO. (Nr monitora). Po dotknięciu przycisku INPUT (SELECT) każdy monitor dodatkowy wyświetli swój numer.

## <span id="page-23-0"></span>**INDIVIDUAL ADJUST (Indywidualna regulacja)**

**ON (WŁ.):** Steruje pojedynczym monitorem dodatkowym z poziomu monitora głównego.

Po włączeniu tej opcji działanie monitora głównego będzie odzwierciedlane na monitorze podrzędnym.

Aby wyłączyć opcję INDIVIDUAL ADJUST (Indywidualna regulacja), jednocześnie dotknij przycisków SELECT i EXIT.

**UWAGA:** Podłącz monitory kablami ControlSync.

![](_page_23_Picture_13.jpeg)

# **ECO Information (Informacje eko.)**

**CARBON SAVINGS (Oszczędność węgla):** Wyświetlenie informacji o szacunkowych oszczędnościach węgla w kg. **CARBON USAGE (Zużycie węgla):** Wyświetla informacje o szacunkowym zużyciu węgla w kg. Jest to szacunkowa wartość arytmetyczna, a nie rzeczywiste wyliczenie.

**COST SAVINGS (Oszczędność kosztów):** Wyświetlenie kwoty oszczędności wydatków na energię.

**CARBON CONVERT SETTING (Ustawienie konwersji węgla):** Dostosowanie współczynnika węglowego wykorzystywanego w obliczaniu oszczędności węgla. Ustawienie początkowe bazuje na normach OECD (edycja 2008).

**CURRENCY SETTING (Ustawienie waluty):** Wyświetlenie cen energii elektrycznej w 6 walutach.

**CURRENCY CONVERT SETTING (Ustawienie konwersji waluty):** Wyświetlenie oszczędności energii elektrycznej w kW/godz. (domyślna waluta: USD).

**UWAGA:** Ustawienie początkowe waluty w tym modelu to "Currency = US\$", a ustawienie Currency Convert = \$0.11.

Te ustawienia można zmienić za pomocą menu informacji ECO.

- Aby użyć ustawień dla języka francuskiego, wykonaj poniższe czynności:
- 1. Dotknij przycisku Menu i wybierz menu informacji ECO, naciskając przycisk "W LEWO" lub "W PRAWO".
- 2. Wybierz CURRENCY SETTING (Ustawienie waluty) (Waluta), dotykając przycisku "W GÓRĘ" lub "W DÓŁ".
- 3. Walutą dla Francji jest Euro (€). Dopasuj ustawienie waluty i wybierz ikonę Euro (€) zamiast ikony dolara (\$) naciskając przyciski strzałek w lewo lub w prawo.
- 4. Wybierz opcję CURRENCY CONVERT SETTING (Ustawienie konwersji waluty), dotykając przycisku "W GÓRĘ" lub "W DÓŁ"
- 5. Dostosuj ustawienia opcji CURRENCY CONVERT SETTING (Ustawienie konwersji waluty), dotykając przycisku "W LEWO" lub "W PRAWO".
- \* To ustawienie początkowe Euro ( $\epsilon$ ) bazuje na danych OECD dla Niemiec (edycja 2007). Sprawdź ceny energii we Francji lub dane OECD dla Francji. Wartość dla Francji wg danych OECD (edycja 2007) wynosi €0.12.

![](_page_23_Picture_29.jpeg)

## **Information (Informacje)**

Wyświetla informacje na temat aktualnej rozdzielczości wyświetlania, statusu gniazda USB-C oraz dane techniczne. Wyświetlenie nazwy modelu i numeru seryjnego monitora.

## **OSD Warning (Ostrzeżenia menu ekranowego)**

Naciśnięcie przycisku EXIT powoduje zniknięcie menu ostrzeżeń ekranowych.

**NO SIGNAL (Brak sygnału):** Funkcja wysyła ostrzeżenie w przypadku braku synchronizacji poziomej lub pionowej. Po włączeniu zasilania lub po zmianie sygnału wejścia pojawia się okno **No Signal** (Brak sygnału).

**OUT OF RANGE (Poza zakresem):** Ta funkcja powoduje wyświetlenie zalecanej optymalnej rozdzielczości i częstotliwości odświeżania. Okno **Out Of Range** (Poza zakresem) jest wyświetlane po włączeniu monitora, po zmianie sygnału wejściowego lub jeśli sygnał wideo nie jest właściwie zsynchronizowany.

# <span id="page-24-1"></span><span id="page-24-0"></span>**Korzystanie z funkcji Picture Mode (Tryb obrazu)**

Wybierz tryb Picture Mode (Tryb obrazu) najlepiej odpowiadający rodzajowi wyświetlanych treści. Dostępnych jest kilka trybów obrazu (FULL (Pełny), sRGB, Low Blue Light (Niska emisja niebieskiego światła), DICOM SIM., (SYM. DICOM) i PROGRAMMABLE (Programowalny)).

• Każde ustawienie funkcji Picture Mode (Tryb obrazu) obejmuje ustawienia WHITE (Biel (Temperatura kolorów)), WHITE (Biel (Balans bieli)), HUE (Odcień), OFFSET (Przesunięcie) i SATURATION (Nasycenie).

![](_page_24_Picture_3.jpeg)

#### **Rodzaj ustawienia PRESET (Ustawienie wstępne)**

![](_page_24_Picture_107.jpeg)

# <span id="page-25-1"></span><span id="page-25-0"></span>**Dane techniczne**

![](_page_25_Picture_344.jpeg)

**UWAGA:** Dane techniczne mogą ulec zmianie bez wcześniejszego powiadomienia.

## **Główne obsługiwane synchronizacje**

![](_page_26_Picture_204.jpeg)

**UWAGA:** Gdy wybrana rozdzielczość monitora nie jest rozdzielczością standardową panelu, zawartość tekstu wyświetlana na ekranie monitora jest rozciągana w kierunku poziomym lub pionowym, aby wyświetlić rozdzielczość niestandardową na całym ekranie. Rozciągnięcie jest wykonywane z użyciem interpolowanych technologii rozdzielczości, które są standardowo i powszechnie używane w urządzeniach z płaskimi panelami.

# <span id="page-27-0"></span>**Funkcje**

**Rozdzielczość UHD/4K:** Zapewnia bardziej intensywne i wyraziste obrazy przy rozdzielczości 3860 x 2160 pikseli.

**Port USB typu C z zasilaniem:** Obsługuje wejście wideo i audio, funkcję koncentratora USB oraz przesyłanie zasilanie do podłączonych urządzeń za pomocą jednego kabla, co zapewnia elastyczną łączność w schludnym środowisku pracy.

**3-boczna wąska ramka:** Stylowy wygląd i mniejsza odległość między sąsiadującymi ekranami.

**Ergonomiczna podstawka:** Zapewnia elastyczność oglądania z regulacją wysokości w zakresie 150 mm, pochyleniem od -5 do 35 stopni, wychyleniem do 170 stopni w prawo i w lewo, funkcją zarządzania przewodami oraz niewielką powierzchnią zajmowaną na biurku. Głowica monitora (część wyświetlacza) może dotykać podstawy dla uzyskania niższego położenia.

**Funkcje ergonomiczne ErgoDesign:** Właściwości konstrukcyjne monitora odpowiadają zasadom ergonomii, co umożliwia polepszenie właściwości środowiska pracy, ochronę zdrowia użytkownika i pozwala zaoszczędzić pieniądze. Poza ergonomiczną podstawką są to na przykład menu ekranowe umożliwiające szybkie i łatwe konfigurowanie obrazu oraz obniżenie emisji.

**Standardowy interfejs montażowy VESA:** Pozwala zamontować monitor MultiSync na dowolnym ramieniu lub wsporniku w standardzie VESA.

**OSD Rotation (Obracanie menu ekranowego):** Obsługuje intuicyjne menu ekranowe, gdy monitor jest obrócony o 90/180/270 stopni.

**Plug and Play:** Rozwiązanie firmy Microsoft® dla systemu operacyjnego Windows® umożliwia instalację, podczas której monitor wysyła swoje dane (takie, jak rozmiar ekranu i obsługiwane rozdzielczości) bezpośrednio do komputera, automatycznie optymalizując wyświetlanie obrazu.

**Koncentrator USB 3.1 gen.1:** Koncentrator USB zwiększa elastyczność przetwarzania danych, zapewniając łatwy dostęp do bardzo szybkiego przesyłania danych za pomocą portu USB oraz ładowania urządzeń. Szczegółowe informacje zawarto na [str.](#page-9-0) 8.

**Picture-By-Picture/Picture-In-Picture (Obraz obok obrazu/obraz w obrazie):** Na ekranie można jednocześnie wyświetlać obok siebie obrazy z dwóch różnych źródeł (Picture-By-Picture) lub wyświetlać mały ekran dodatkowy (Picture-In-Picture), co zwiększa wydajność pracy.

**Kalibracja sprzętu:** Dostosowuje jasność, kolory i krzywą gamma zgodnie z preferencjami za pomocą oprogramowania i czujnika koloru.

**USB Monitor Control (Sterowanie monitorem USB):** Ta funkcja umożliwia regulację każdej pozycji z poziomu oprogramowania aplikacyjnego po podłączeniu przewodu USB.

**6-Axis Color Control (6-osiowa regulacja kolorów):** Oprócz kolorów RGB (czerwony/zielony/niebieski) można dostosować kolory CMY (niebiesko-zielony/purpurowy/żółty) w celu lepszego odwzorowania kolorów, np. podczas dopasowania obrazów do wydruku.

**Jednorodność (UNIFORMITY):** Ta funkcja zapewnia kompensację lekkich odchyleń poziomu jednorodności bieli występujących na ekranie oraz ulepsza kolory i wyrównuje jednorodność luminancji ekranu.

**Czujnik użytkownika/otoczenia:** Kontroluj jasność ekranu w zależności od obecności użytkownika i stanu oświetlenia otoczenia tak, aby zmniejszyć zużycie energii.

**Usprawnienie reakcji (RESPONSE IMPROVE):** Ulepszona odpowiedź szarość do szarości.

**Intelligent Power Manager (Inteligentny menedżer zasilania):** Udostępnia innowacyjne metody oszczędzania energii, które umożliwiają przełączanie monitora na niższy poziom zużycia energii, gdy jest on włączony ale nie pracuje, obniżając o dwie trzecie wydatki za energię, redukując emisję oraz obniżając koszty związane z klimatyzacją miejsca pracy.

**ControlSync:** Pozwala określać i synchronizować ustawienia maks. czterech monitorów MultiSync EA za pomocą pojedynczego monitora głównego (patrz [str.](#page-13-1) 12).

**Indywidualna regulacja (INDIVIDUAL ADJUST):** Korzystając z monitora głównego można sterować poszczególnymi monitorami dodatkowymi za pomocą menu ekranowego. Jest to wygodne rozwiązanie do obsługi wielu monitorów znajdujących się z dala od użytkownika.

**180-Degree Image Rotation (Obrót obrazu o 180 stopni):** Po ustawieniu wielu monitorów pionowo w celu optymalizacji węższej ramki od strony górnej monitory u góry można obrócić. Ta funkcja umożliwia skorygowanie obrotu ekranu bez użycia funkcji systemu operacyjnego i obsługuje łatwiejsze korzystanie z ustawiania Tile Matrix (Macierz miniatur).

**Dostosuj ustawienia (CUSTOMIZE SETTING):** Umożliwia przechowywanie aktualnych ustawień i przywracanie zachowanych ustawień.

**Low Blue Light (Niska emisja niebieskiego światła):** Funkcja Low Blue Light (Niska emisja niebieskiego światła) znacznie zmniejsza natężenie światła niebieskiego i pomaga zmniejszyć zmęczenie oczu (patrz [str.](#page-24-1) 23).

**Bez migotania:** Specjalny system podświetlenia redukuje migotanie, co redukuje zmęczenie oczu.

**Oprogramowanie NaViSet Administrator 2:** Oferuje rozbudowany i intuicyjny interfejs graficzny ułatwiający konfigurowanie ustawień obrazu w menu ekranowym przy pomocy komputera podłączonego do sieci.

**Wpływ na środowisko:** Roczne typowe zużycie węgla przy pracy z maksymalną wydajnością (średnia światowa) wynosi w przybliżeniu 136,4 kg (obliczone wg wzoru: moc znamionowa x 8 godzin dziennie x 5 dni w tygodniu x 45 tygodni w roku x współczynnik konwersji Moc-Na-Węgiel) współczynnik konwersji na podstawie publikacji OECD dotyczącej emisji CO2 w 2008 r.). Ten monitor posiada produkcyjny współczynnik węglowy rzędu 63,0 kg.

**Uwaga:** Produkcyjny i operacyjny współczynnik węglowy są wyliczane według unikatowego algorytmu opracowanego przez firmę NEC dla jej monitorów i wartości te obowiązują w czasie wydrukowania niniejszej instrukcji. Firma NEC zastrzega sobie prawo do opublikowania zaktualizowanych współczynników węglowych.

# <span id="page-29-1"></span><span id="page-29-0"></span>**Rozwiązywanie problemów**

#### **Brak obrazu**

- Upewnij się, że kabel sygnałowy jest w pełni podłączony zarówno do monitora, jak i komputera.
- Upewnij się, że karta graficzna komputera jest całkowicie osadzona w gnieździe.
- Nie korzystaj z konwertera DisplayPort. To urządzenie nie jest obsługiwane.
- Sprawdź, czy włączono zarówno komputer, jak i monitor.
- Włączona (ON) funkcja POWER SAVE TIMER (Zegar oszczędzania energii) automatycznie wyłącza monitor po 2 godzinach ciągłego działania w trybie oszczędzania energii. Naciśnij przycisk zasilania.
- Upewnij się, że w systemie wybrano główne obsługiwane synchronizacje dla karty graficznej. (Aby uzyskać informacje o obsługiwanej rozdzielczości i zmianie ustawień, zapoznaj się z instrukcją obsługi systemu lub karty graficznej).
- Sprawdź, czy monitor i karta graficzna są zgodne oraz zalecane ustawienia.
- Upewnij się, że styki złącza kabla sygnałowego nie zostały wygięte lub wciśnięte.
- Upewnij się, że podłączone urządzenie wysyła sygnał do monitora.
- Jeżeli dioda LED z przodu monitora jest ciemnoniebieska, sprawdź stan trybu OFF MODE SETTING (Ustawienie trybu wyłączenia) (patrz [str.](#page-16-0) 15) lub HUMAN SENSING (Czujnik użytkownika) (patrz [str.](#page-17-0) 16).
- Jeśli obraz o rozdzielczości 3840 x 2160 jest zaszumiony, niestabilny lub nie ma sygnału wideo, należy zapoznać się z rozdziałem "Zgodność portu DisplayPort, USB typ C z rozdzielczością 3840 x 2160" (patrz [str.](#page-37-1) 36).

#### **Przycisk zasilania nie działa**

• Odłącz kabel zasilający monitora od gniazdka, aby wyłączyć i zresetować monitor.

#### **Efekt poświaty**

- Efekt poświaty to pozostały obraz lub "duch" obrazu utrzymujący się na ekranie. W przeciwieństwie do monitorów CRT poświata w monitorach LCD nie jest trwała, jednak należy unikać wyświetlania nieruchomych obrazów przez dłuższy czas. W celu złagodzenia efektu poświaty należy wyłączyć monitor i przed kolejnym włączeniem odczekać tak długo, jak długo był wyświetlany poprzedni obraz. Na przykład, jeżeli obraz znajdował się na monitorze przez jedną godzinę i widoczny jest teraz obraz resztkowy, należy wyłączyć monitor również na jedną godzinę, aby zlikwidować to widmo.
- **UWAGA:** Tak jak w przypadku wszystkich urządzeń wyświetlających obraz firma NEC DISPLAY SOLUTIONS zaleca regularne używanie wygaszacza ekranu, gdy ekran jest nieaktywny.

#### Wyświetlany jest komunikat "OUT OF RANGE" (Poza zakresem) (ekran monitora jest czarny lub wyświetlane są **wyłącznie niewyraźne obrazy)**

- Na nieostrym obrazie (z brakującymi pikselami) wyświetlane jest ostrzeżenie menu ekranowego "OUT OF RANGE" (Poza zakresem). Możliwe, że częstotliwość sygnału lub rozdzielczość są zbyt wysokie. Zmień ustawienia na obsługiwany tryb.
- Na czarnym ekranie wyświetlane jest ostrzeżenie menu ekranowego "OUT OF RANGE" (Poza zakresem). Częstotliwość sygnału wykracza poza zakres. Zmień ustawienia na obsługiwany tryb.

#### **Obraz jest niestabilny, nieostry lub pływający**

- Kabel sygnałowy musi być dokładnie podłączony do złącza karty graficznej.
- Użyj funkcji Image Adjust (Regulacja obrazu) menu ekranowego i ustaw obraz, zwiększając lub zmniejszając wartość parametru FINE (Dokładne).
	- Po zmianie trybu wyświetlania konieczne może być ponowne skonfigurowanie ustawień obrazu w menu ekranowym.
- Sprawdź, czy monitor i karta graficzna są zgodne oraz zalecane częstotliwości sygnałów taktujących.
- Jeżeli tekst jest niewyraźny, zmień tryb wideo na bez przeplotu i ustaw częstotliwość odświeżania na 60 Hz.
- Jeśli obraz o rozdzielczości 3840 x 2160 jest zaszumiony, niestabilny lub nie ma sygnału wideo, należy zapoznać się z rozdziałem "Zgodność portu DisplayPort, USB typ C z rozdzielczością 3840 x 2160" (patrz [str.](#page-37-1) 36).
- Niektóre kable HDMI mogą nieprawidłowo wyświetlać obraz. Jeśli wybrana jest rozdzielczość 3840 x 2160, należy używać kabla HDMI obsługującego rozdzielczość 4K.

#### **Dioda LED na monitorze nie świeci (ani na niebiesko ani na bursztynowo)**

- Wyłącznik zasilania powinien być ustawiony w położeniu ON, a kabel zasilający powinien być podłączony.
- Zwiększ wartość ustawienia opcji LED BRIGHTNESS (Jasność diody LED).

#### **Obraz nie jest jasny**

- Sprawdź, czy funkcje ECO MODE (Tryb ekonomiczny) i AUTO BRIGHTNESS (Automatyczna jasność) są wyłączone.
- Jeśli poziom jasności sam się zmienia, upewnij się, że funkcja AUTO BRIGHTNESS (Automatyczna jasność) jest wyłączona.
- Kabel sygnałowy musi być dokładnie podłączony.
- Obniżenie jasności w przypadku ekranów LCD jest spowodowane długotrwałym używaniem lub niskimi temperaturami.
- W przypadku korzystania z wejścia HDMI zmień ustawienie opcji "VIDEO LEVEL" (Poziom wideo).
- Jeśli poziom jasności sam się zmienia, upewnij się, że tryb DV MODE jest ustawiony na STANDARD.

#### **Wyświetlany obraz ma nieprawidłowe rozmiary**

- Za pomocą funkcji Image Adjust (Regulacja obrazu) menu ekranowego zwiększ lub zmniejsz wartość opcji Coarse (Wstępne).
- Upewnij się, że w systemie wybrano główne obsługiwane synchronizacje dla karty graficznej. (Aby uzyskać informacje o obsługiwanej rozdzielczości i zmianie ustawień, zapoznaj się z instrukcją obsługi systemu lub karty graficznej).
- W przypadku korzystania z wejścia HDMI zmień ustawienie opcji "OVER SCAN" (Rozciąganie obrazu).
- Należy sprawdzić ustawienia 180° ROTATE (Obrót o 180°).

#### **Brak obrazu**

- Jeżeli na ekranie nie ma obrazu, należy wyłączyć zasilanie, a następnie ponownie je włączyć.
- Upewnij się, że komputer nie znajduje się w trybie oszczędzania energii (naciśnij dowolny klawisz lub poruszaj myszką).
- Niektóre karty graficzne nie wysyłają sygnału wideo, gdy monitor zostanie wyłączony i ponownie włączony lub kabel zasilania zostanie odłączony i ponownie podłączony przy ustawieniu niskiej rozdzielczości i zastosowaniu złącza DisplayPort.
- W przypadku korzystania z wejścia HDMI zmień ustawienie opcji "OVER SCAN" (Rozciąganie obrazu).
- Upewnij się, że dla opcji VIDEO DETECT (Wykrywanie wideo) wybrano ustawienie NONE (Brak).
- Jeśli obraz o rozdzielczości 3840 x 2160 jest zaszumiony, niestabilny lub nie ma sygnału wideo, należy zapoznać się z rozdziałem "Zgodność portu DisplayPort, USB typ C z rozdzielczością 3840 x 2160" (patrz [str.](#page-37-1) 36).
- Należy się upewnić, że dla opcji USB FUNCTIONALITY (Funkcje USB) wybrano ustawienie ON (Wł.) lub AUTO (Automatycznie).

#### **Brak dźwięku**

- Sprawdź, czy przewód głośnika został prawidłowo podłączony.
- Sprawdzić, czy nie aktywowano funkcji wyciszenia dźwięku.
- Sprawdź głośność w menu ekranowym.
- Jeśli sygnałem wejściowym jest DisplayPort lub HDMI, upewnij się, że opcja SOUND INPUT (WEJŚCIE DŹWIĘKU) w menu ekranowym ma wartość DisplayPort lub HDMI.

#### **Zmiany jasności spowodowane upływem czasu**

- Wyłącz opcję AUTO BRIGHTNESS (Automatyczna jasność) i dopasuj jasność.
- Zmień ustawienie opcji DV MODE (Dynamiczny tryb obrazu) na STANDARD (STANDARDOWY) i dopasuj jasność.
- **UWAGA:** Gdy opcja AUTO BRIGHTNESS (Automatyczna jasność) jest włączona (ON), monitor automatycznie dostosowuje poziom względem otoczenia.
	- Zmiana jasności otoczenia powoduje zmianę ustawień jasności monitora.

Gdy opcja DV MODE (Dynamiczny tryb obrazu) jest ustawiona na DYNAMIC (Dynamiczny), monitor automatycznie dostosowuje poziom jasności.

#### **Koncentrator USB nie działa**

- Upewnij się, że kabel USB został prawidłowo podłączony. Należy sprawdzić w instrukcji urządzenia USB.
- Należy sprawdzić, czy dla opcji USB FUNCTIONALITY (Funkcje USB) wybrano ustawienie ON (Wł.) lub AUTO (Automatycznie), a port wejściowy USB w monitorze jest połączony z portem wyjściowym USB w komputerze. Sprawdź, czy komputer jest wyłączony.
- Należy sprawdzić ustawienia USB SELECTION (Wybór USB).

#### **Czujnik użytkownika nie działa**

- Upewnij się, że przed czujnikiem użytkownika nie znajdują się żadne przedmioty.
- Upewnij się, że przed monitorem nie znajdują się urządzenia emitujące promieniowanie podczerwone.

#### **Funkcja ControlSync nie działa**

- Sprawdź, czy kabel ControlSync jest prawidłowo podłączony.
- Sprawdź, czy kabel ControlSync nie jest połączony w "pętlę".
- Monitor główny powinien być podłączony tylko do złącza ControlSync OUT.
- Należy użyć dostarczonego kabla ControlSync.
- Funkcja ControlSync umożliwia połączenie maksymalnie 8 monitorów dodatkowych.

#### **Wyświetlone menu ekranowe jest obrócone**

• Sprawdź ustawienie opcji OSD ROTATION (OBRÓT MENU EKRANOWEGO).

#### **Urządzenie podłączone za pomocą portu USB typu C nie działa**

• Informacje o przetestowanych urządzeniach i kablach USB typu C można znaleźć na stronie internetowej NEC Display Solutions.

#### Wyświetlono komunikat "Warning: Remove USB-C cable" (Ostrzeżenie: Odłącz kabel USB-C).

- Monitor wykrył nieprawidłowe napięcie lub prąd na porcie USB-C. Natychmiast odłącz przewód USB-C. **Brak obrazu**
- Upewnij się, że dla opcji USB FUNCTIONALITY (Funkcje USB) wybrano ustawienie ON (Wł.) lub AUTO (Wył.).
- Sprawdź, czy podłączone urządzenie USB-C jest zgodne z trybem DisplayPort Alt Mode dla USB typu C.
- Sprawdź, czy przewód USB typu C jest zgodny z USB 3.1 gen.1 lub gen.2.

#### **Ładowanie nie działa lub działa niestabilnie.**

- Upewnij się, że dla opcji USB FUNCTIONALITY (Funkcje USB) wybrano ustawienie ON (Wł.) lub AUTO (Wył.).
- Sprawdź, czy podłączone urządzenie USB-C jest zgodne z trybem USB Power Delivery.
- Sprawdź, czy przewód USB typu C jest zgodny z USB Power Delivery.
- Jeśli problem nie zniknie, odłącz kabel zasilający monitor oraz kabel USB-C, a następnie ponownie podłącz kable.

#### **Niska prędkość przesyłania danych**

• Należy sprawdzić opcję USB SETTING (Ustawienie USB) i wybrać wartość USB3.1.

#### **Funkcja MULTI PICTURE (Wiele obrazów) nie działa**

• Należy się upewnić, że wybrano optymalne połączenie sygnałów dla ekranów podzielonych (patrz [str.](#page-19-0) 18).

# <span id="page-32-0"></span>**Funkcja wykrywania obecności użytkownika**

Funkcja wykrywania obecności użytkownika pozwala zmniejszyć użycie energii.

Opcja HUMAN SENSING (Czujnik użytkownika) ma dwa ustawienia:

![](_page_32_Picture_155.jpeg)

## **Procedura wykrywania obecności użytkownika**

- A. Gdy czujnik wykryje, że użytkownika nie ma przed monitorem, monitor pozostanie włączony przez czas ustawiony w opcji HUMAN SENSING (Czujnik użytkownika) > START TIME (CZAS ROZPOCZĘCIA) (patrz [str.](#page-17-1) 16).
- B. Po upływie określonego czas bez wykrycia użytkownika monitor wyświetli powiadomienie na monitorze. Ekran powiadomienia można skonfigurować w ustawieniu SENSOR INFORMATION (INFORMACJE O CZUJNIKU) (patrz [str.](#page-22-1) 21).

![](_page_32_Picture_7.jpeg)

- C. Jeśli w opcji HUMAN SENSING (Czujnik użytkownika) ustawiono wartość LIGHT (SŁABY), ekran zacznie się stopniowo przyciemniać aż do całkowitego wygaszenia. Jeśli w opcji HUMAN SENSING (Czujnik użytkownika) wybrano wartość DEEP (GŁĘBOKIE), monitor przejdzie w tryb oszczędzania energii.
- D. Gdy czujnik wykryje powrót człowieka, monitor automatycznie powróci z trybu oszczędzania energii do trybu normalnego.
- **UWAGA:** Jeśli w opcji HUMAN SENSING (Czujnik użytkownika) ustawiono wartość LIGHT (SŁABY), ekran zacznie się stopniowo rozjaśniać aż do przywrócenia pierwotnej jasności.
- E. Monitor powróci do trybu normalnej pracy.

![](_page_32_Figure_12.jpeg)

# <span id="page-33-1"></span><span id="page-33-0"></span>**Korzystanie z funkcji Auto Brightness (Automatyczna jasność)**

W zależności od ilości światła w pomieszczeniu można ustawić zmniejszanie lub zwiększanie jasności wyświetlacza ciekłokrystalicznego. Jeśli w pokoju jest jasno, podświetlenie monitora jest zwiększane. Jeśli w pokoju jest ciemno, podświetlenie monitora jest zmniejszane. Ta funkcja służy do zwiększania wygody używania monitora w różnych warunkach oświetlenia.

## **SETUP (KONFIGURACJA)**

W celu ustawienia zakresu jasności używanego przez monitor przy włączonej funkcji Auto Brightness (Auto. jasność), należy wykonać następujące czynności.

1. Ustaw poziom opcji BRIGHTNESS (Jasność). Jest to poziom, do którego zostanie zwiększona jasność, kiedy poziom oświetlenia otoczenia jest najwyższy. To ustawienie należy wybrać w przypadku największego poziomu jasności w pomieszczeniu.

W menu AUTO BRIGHTNESS (automatyczna jasność) wybierz opcję ON (Wł.) (**Rysunek 1**). Następnie użyj przednich przycisków do przesunięcia kursora w górę skali opcji BRIGHTNESS (Jasność). Wybierz żądany poziom jasności (**Rysunek 2**).

![](_page_33_Figure_6.jpeg)

 $convOR: OF$ AUTO BRIGHTNESS

![](_page_33_Figure_9.jpeg)

2. Ustaw poziom ciemności (DARK). Jest to poziom, do którego zostanie zmniejszona jasność, kiedy poziom oświetlenia otoczenia jest niski. Przy ustawianiu tego poziomu, należy dopilnować, żeby pomieszczenie było jak najciemniejsze. Następnie użyj przednich przycisków do przesunięcia kursora w górę do opcji BRIGHTNESS (Jasność). Wybierz odpowiedni poziom jasności (**Rysunek 3**).

![](_page_33_Picture_11.jpeg)

![](_page_33_Figure_12.jpeg)

Przy włączonej funkcji Auto Brightness (Auto. jasność), poziom jasności ekranu jest automatycznie zmieniany, dopasowując się do warunków oświetlenia pomieszczenia (**Rysunek 4**).

![](_page_33_Figure_14.jpeg)

Wartość jasności ekranu wg funkcji Auto Brightness (Auto. jasność)

#### **Rysunek 4**

Lb: Granica pomiędzy jasnym i ciemnym pomieszczeniem; ustawiona fabrycznie

L1: poziom opcji BRIGHTNESS (Jasność) używany przez monitor, kiedy jest wysoki poziom oświetlenia otoczenia(L1>Lb) L2: poziom opcji BRIGHTNESS (Jasność) używany przez monitor, kiedy jest niski poziom oświetlenia otoczenia (L2<Lb)

L1 i L2 to poziomy jasności ustawione przez użytkownika w celu skompensowania zmian jasności otoczenia.

# <span id="page-34-0"></span>**Korzystanie z funkcji MULTI PICTURE (Wiele obrazów)**

Ten monitor może wyświetlać podzielony obraz ekranów z dwóch źródeł przy użyciu dowolnych kombinacji wejściowych przedstawionych na [str.](#page-19-0) 18.

**UWAGA:** Należy zapoznać się z informacjami na temat funkcji MULTI PICTURE (Wiele obrazów) (patrz [str.](#page-19-0) 18) i PICTURE PATTERN (Wzorzec obrazu) (patrz [str.](#page-20-0) 19). Opcje BRIGHTNESS (Jasność) i SOUND INPUT (Wejście dźwięku) powinny być ustawione w taki sam sposób dla obydwu ekranów.

## **KONFIGURACJA**

1. Naciśnij MENU, aby otworzyć menu ekranowe OSD.

![](_page_34_Figure_5.jpeg)

2. Wybierz opcję MULTI PICTURE (Wiele obrazów).

W przypadku trybu Picture-By-Picture (Obraz przy obrazie) jako ekran dostosowywany wybierz ekran W przypadku trybu Picture-In-Picture (Obraz w obrazie) jako ekran dostosowywany wybierz ekran główny .

![](_page_34_Picture_8.jpeg)

Przed zmianą wejścia sygnału należy zamknąć menu ekranowe.

3. Dotknij przycisk INPUT (Wejście), a następnie wybierz sygnał wejściowy używany przez wybrany ekran.

![](_page_34_Figure_11.jpeg)

4. Powróć do punktu 1, aby wybrać sygnał wejściowy dla innego ekranu. W przypadku trybu Picture-By-Picture (Obraz przy obrazie) wybierz ekran prawy  $\mathbb{L}$ -i ustaw sygnał wejściowy. W przypadku trybu Picture-In-Picture (Obraz w obrazie) wybierz ekran dodatkowy  $\Box$ i ustaw sygnał wejściowy.

# <span id="page-35-0"></span>**Korzystanie z powiększenia**

Umożliwia wykorzystanie pełnej powierzchni ekranu, co znacznie zwiększa rozmiar widocznego obrazu. Umożliwia rozszerzenie obrazu wyświetlanego po środku.

**UWAGA:** Jeśli w trybie MULTI PICTURE (Wiele obrazów) wybrano ustawienie LEFT (Lewy) lub RIGHT (Prawy), drugi obraz jest skalowany lub zmniejszany automatycznie.

## **SETUP (Ustawienie)**

1. Wybierz opcję FULL (Pełny) lub ASPECT (Proporcjonalnie) w menu EXPANSION (Skalowanie), aby włączyć funkcję powiększenia (patrz [str.](#page-18-0) 17).

![](_page_35_Picture_5.jpeg)

**EXPANSION OFF (Skalowanie wył.)**

2. Ustaw rozdzielczość za pomocą opcji H.RESOLUTION (Rozdzielczość pozioma) lub V.RESOLUTION (Rozdzielczość pionowa) (patrz [str.](#page-17-2) 16).

![](_page_35_Picture_8.jpeg)

![](_page_35_Figure_9.jpeg)

**Skalowanie pionowe Skalowanie poziome**

3. Obraz można przenieść ze środka do lewej lub prawej strony za pomocą przycisków LEFT/RIGHT (W lewo/W prawo) albo do góry lub w dół przy użyciu przycisków UP/DOWN (W górę/W dół) (patrz [str.](#page-17-3) 16).

![](_page_35_Picture_117.jpeg)

![](_page_35_Picture_14.jpeg)

**Przeniesienie w lewo lub w prawo Przeniesienie w górę lub w dół**

![](_page_35_Figure_16.jpeg)

- **UWAGA:** Podczas wyświetlania dwóch ekranów priorytet ma rozdzielczość wejściowa obrazu głównego (z możliwością regulacji).
- A. Obraz po prawej stronie jest ustawiony jako obraz główny.

W tym przypadku obraz priorytetowy jest ustawiony po prawej stronie z zastosowaniem czarnych obszarów. Rozdzielczość wejściowa obrazu po lewej stronie jest obniżona.

![](_page_35_Picture_20.jpeg)

B. Obraz po lewej stronie jest ustawiony jako obraz główny. W tym przypadku obraz priorytetowy jest ustawiony po lewej stronie. Rozmiar obrazu po prawej stronie z zastosowaniem czarnych obszarów jest zmniejszony.

![](_page_36_Picture_1.jpeg)

Aby powiększyć podzielone obrazy, zastosuj poniższe procedury w celu zmniejszenia obszaru czarnego i powiększenia obrazów.

1. W przypadku A obraz priorytetowy jest ustawiony po lewej stronie. Rozmiar czarnego obszaru można zmniejszyć, dostosowując rozdzielczość (patrz [str.](#page-17-2) 16).

![](_page_36_Picture_4.jpeg)

2. Przenieś obraz priorytetowy na lewą stronę.

![](_page_36_Picture_6.jpeg)

# <span id="page-37-1"></span><span id="page-37-0"></span>**Zgodność portu DisplayPort, USB typ C z rozdzielczością 3840 x 2160**

## **Obraz jest zaszumiony**

Jeśli obraz o rozdzielczości 3840 x 2160 jest zaszumiony przy połączeniu DisplayPort, należy wykonać poniższe czynności:

• Zmień częstotliwość odświeżania na 30 Hz, modyfikując ustawienia karty grafiki w komputerze.

## **Obraz jest niestabilny lub nie jest wyświetlany**

Jeśli obraz jest niestabilny lub w przypadku braku obrazu podczas używania połączenia DisplayPort, należy sprawdzić następujące elementy:

- 1. Wyłącz komputer.
- 2. Dotknij przycisku "MENU", aby wyświetlić menu ekranowe No Signal (Brak sygnału).
- 3. Dotknij przycisku " $\wedge$ ", aby otworzyć menu VIDEO INPUT (Wejście wideo).

![](_page_37_Picture_9.jpeg)

4. Naciśnij przycisk "A" lub "V", aby wyświetlić menu przełączania DisplayPort.

![](_page_37_Picture_171.jpeg)

\*: opcja BIT RATE (Przepływność) jest dostępna po wybraniu ustawienia "1.2" opcji DP VER (Wersja DP).

- 5. Naciśnij przycisk MENU, aby zamknąć menu ekranowe.
- 6. Wyłącz komputer.

## **Rozdzielczość 3840 x 2160 (60 Hz) przy połączeniu USB-C**

Jeśli obraz w rozdzielczości 3840 x 2160 (60 Hz) jest wyświetlany za pomocą złącza USB-C, dla funkcji USB SETTING (Ustawienie USB) należy ustawić opcję USB2.0 (patrz [str.](#page-20-1) 19).

Firma NEC zwraca uwagę, iż niektóre sygnały DisplayPort o wyższych rozdzielczościach lub sygnały przesyłane przez złącze USB-C mogą być czasami niestabilne. Typowym objawem tej sytuacji jest wyświetlanie zniekształconego obrazu lub całkowity jego brak. Opisana powyżej opcja menu ekranowego (OSD) umożliwia włączenie dodatkowej, sprzętowej obróbki sygnałów DisplayPort w celu zoptymalizowania obsługi rozdzielczości natywnej i tym samym zwiększenia stabilności sygnału.

# <span id="page-38-0"></span>**Informacje producenta dotyczące recyklingu i oszczędzania energii**

Firma NEC DISPLAY SOLUTIONS bardzo angażuje się w ochronę środowiska i uważa recykling za jeden z priorytetów w swoich staraniach na rzecz ograniczenia obciążenia środowiska niekorzystnymi skutkami działalności przemysłowej. Dokładamy wszelkich starań, aby tworzone przez nas produkty były przyjazne dla środowiska i zawsze staramy się pomagać w definiowaniu i przestrzeganiu najnowszych niezależnych norm, takich jak ISO (International Organisation for Standardization) i TCO (Swedish Trades Union).

# **Utylizacja starych produktów firmy NEC**

Celem recyklingu jest uzyskanie określonych korzyści dla środowiska poprzez ponowne wykorzystanie, ulepszenie, regenerację lub odzyskanie materiałów. Elementy szkodliwe dla środowiska są odpowiednio przetwarzane i utylizowane w specjalnych zakładach recyklingu. Aby zapewnić jak najwyższą skuteczność recyklingu produktów, firma **NEC DISPLAY SOLUTIONS oferuje szeroką gamę procesów recyklingu** i udziela porad w zakresie postępowania z produktami z myślą o środowisku naturalnym, gdy nie nadają się one już do użytku.

Wszelkie informacje dotyczące utylizowania produktu oraz informacje na temat zakładów recyklingu w danym kraju można znaleźć w następujących witrynach internetowych:

**http://www.nec-display-solutions.com/greencompany/** (Europa),

**https://www.nec-display.com** (Japonia) lub

**http://www.necdisplay.com** (USA).

## **Oszczędzanie energii**

Ten monitor jest wyposażony w zaawansowany technologicznie system oszczędzania energii. Gdy do monitora zostanie wysłany sygnał DPMS (Display Power Management Signalling), włącza się tryb oszczędzania energii. Monitor przechodzi do jednego trybu oszczędzania.

![](_page_38_Picture_247.jpeg)

\*: Ustawienia fabryczne.

Więcej informacji na ten temat zawiera witryna:

**http://www.necdisplay.com/** (Stany Zjednoczone)

**http://www.nec-display-solutions.com/** (Europa)

**https://www.nec-display.com/global/index.html** (strona międzynarodowa)

Informacje dotyczące oszczędzania energii: [Ustawienie domyślne: USB FUNCTIONALITY (Funkcje USB) -> Off (Wył.)]

Dotyczy wymagań normy ErP:

Ustawienie: [Ustawienie domyślne: USB FUNCTIONALITY (Funkcje USB) → Off (Wył.)] Zużycie energii: 0,5 W lub mniej. Czas do włączenia funkcji zarządzania energią: Około 1 min.

Dotyczy wymagań normy ErP (sieciowy stan gotowości):

Ustawienie: [Ustawienie domyślne: USB FUNCTIONALITY (Funkcje USB)  $\rightarrow$  Off (Wył.)] Zużycie energii: Poniżej 0,5 W (przy aktywacji jednego portu) / poniżej 3,0 W (przy aktywacji wszystkich portów). Czas do włączenia funkcji zarządzania energią: Około 1 min.

## **Oznaczenie WEEE (dyrektywa Komisji Europejskiej 2012/19/UE ze zmianami)**

![](_page_38_Picture_22.jpeg)

#### **Utylizacja zużytego produktu: w Unii Europejskiej**

Przepisy unijne wprowadzone w każdym państwie członkowskim Unii Europejskiej wymagają, by zużyte urządzenia elektryczne i elektroniczne, opatrzone znakiem umieszczonym po lewej stronie, były utylizowane oddzielnie od zwykłych odpadów gospodarczych. Dotyczy to również monitorów i akcesoriów elektrycznych, takich jak kable sygnałowe czy zasilające. Przy utylizacji takich produktów należy postępować zgodnie z wytycznymi lokalnej administracji lub zapytać o sposób postępowania w sklepie, gdzie nabyto dany produkt lub postępować zgodnie odpowiednim prawem lub zgodnie z zawartą umową. Oznaczenie produktów elektrycznych i elektronicznych odnosi się wyłącznie do aktualnych Państw Członkowskich Unii Europejskiej.

#### **Poza terenem Unii Europejskiej**

Jeżeli chcesz utylizować zużyte produkty elektryczne i elektroniczne poza terenem Unii Europejskiej, musisz skontaktować się z przedstawicielem lokalnych władz i zapytać się o prawidłową metodę utylizacji.